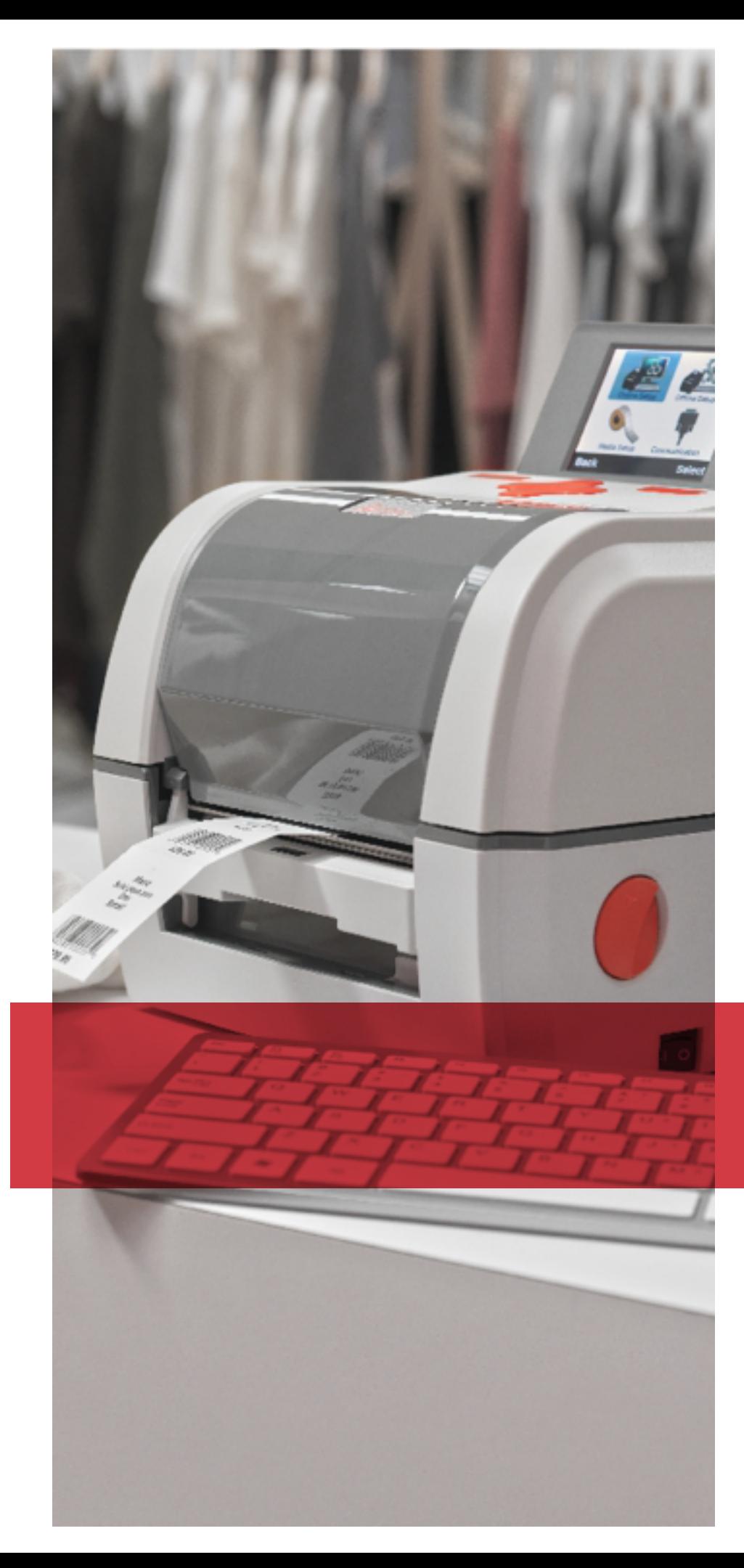

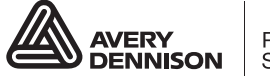

Printer<br>Solutions

# OFFLINE MODE **SYSTEM** ADMINISTRATOR'S GUIDE

Avery Dennison® Monarch® 9419 Printer

TC9419OFSA Rev. AE 5/20 © 2016 Avery Dennison Corp. All rights reserved. Classification: Avery Dennison - Public

Each product and program carries a respective written warranty, the only warranty on which the customer can rely. Avery Dennison Corp. reserves the right to make changes in the product, the programs, and their availability at any time and without notice. Although Avery Dennison Corp. has made every effort to provide complete and accurate information in this manual, Avery Dennison Corp. shall not be liable for any omissions or inaccuracies. Any update will be incorporated in a later edition of this manual.

©2016 Avery Dennison Corp. All rights reserved. No part of this publication may be reproduced, transmitted, stored in a retrieval system, or translated into any language in any form by any means, without the prior written permission of Avery Dennison Corp.

#### **Trademarks**

Monarch® and MPCL are trademarks of Avery Dennison Retail Information Services LLC. Avery Dennison® is a trademark of Avery Dennison Corp.

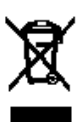

# TABLE OF CONTENTS

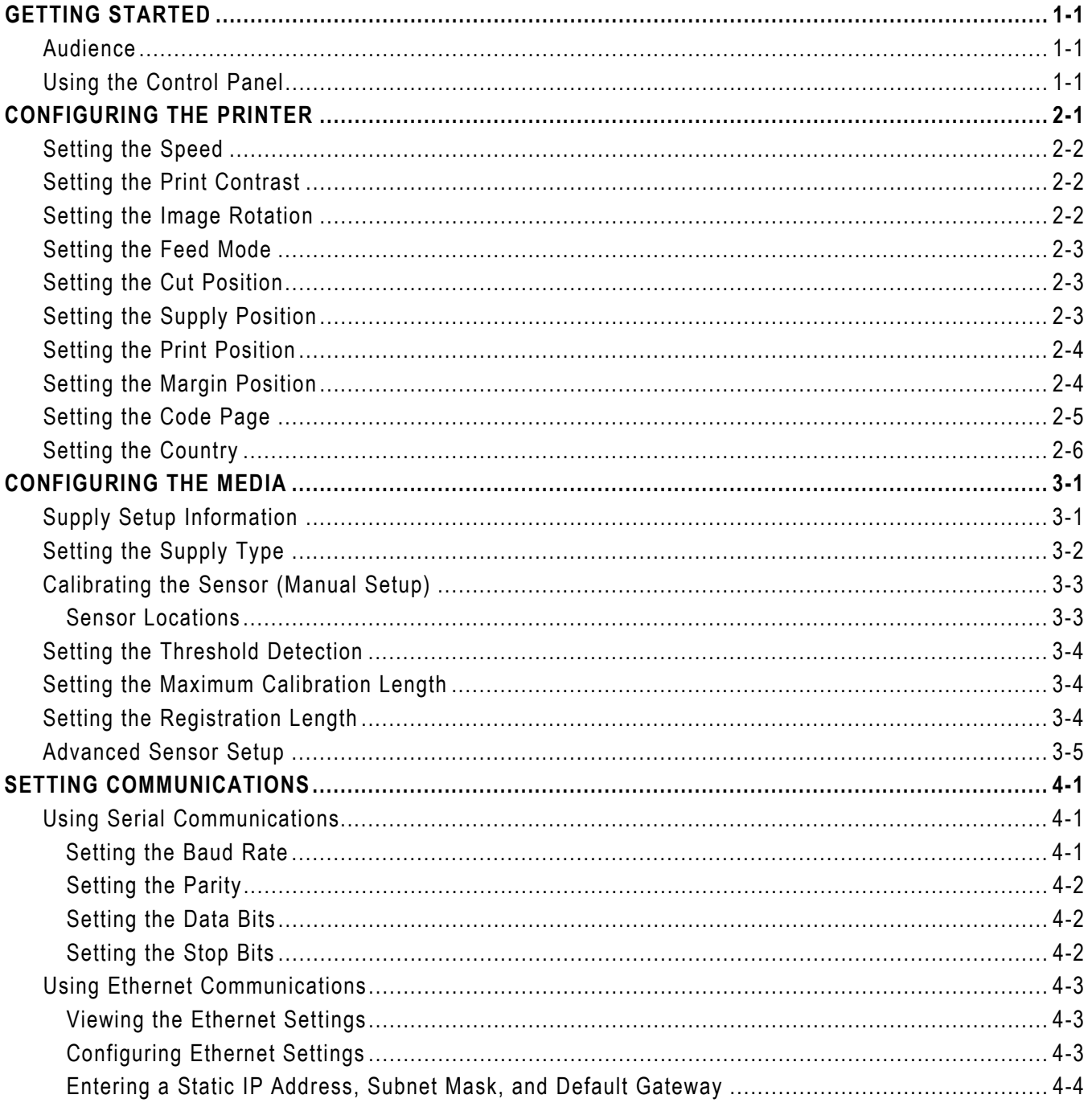

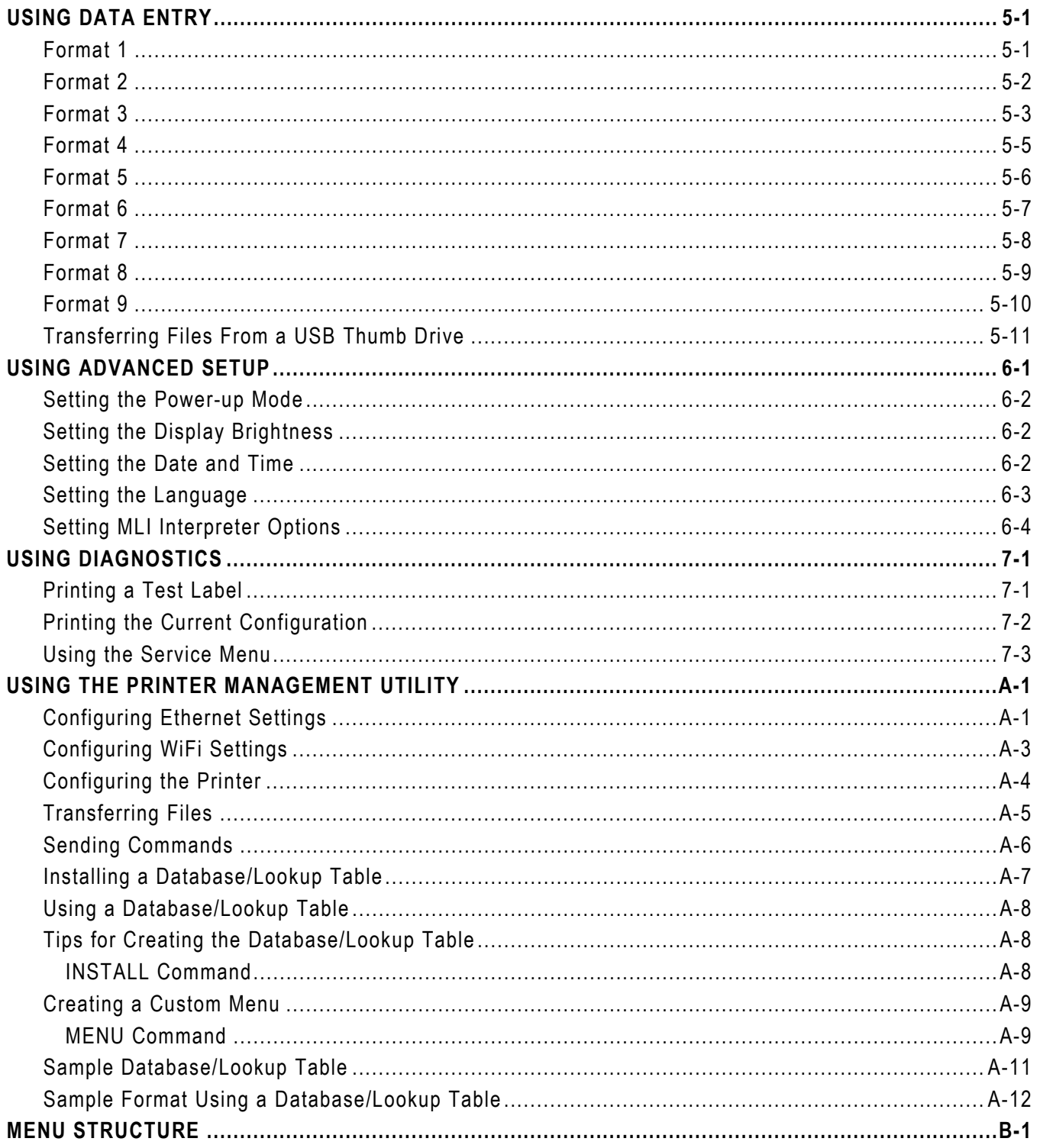

# <span id="page-4-0"></span>GETTING STARTED

The Avery Dennison® Monarch® 9419 Printer prints on thermal transfer (ribbon) and thermal direct labels or tags. The printer prints labels continuously (in one strip) or ondemand (one label at a time). You can print on die cut, black mark, or continuous (nonindexed) supplies.

The printer operates in either online or offline mode:

Online Mode Use online mode when the printer receives print data from a connected host (PC or network). For online mode information, refer to the *Online Mode System Administrator's Guide*. Offline Mode Use offline mode (stand-alone mode) when the printer receives data from a keyboard or scanner. The printer is not connected to a host. The printer comes pre-loaded with nine standard formats. Custom offline formats can be loaded. This manual contains information about using offline mode.

#### <span id="page-4-1"></span>**Audience**

This manual is for the System Administrator who configures and updates the printer for use in offline mode.

- ♦ To load supplies, print labels, or care for the printer, refer to the *Equipment Manual*.
- ♦ To create format and batch packets for printing or how to configure the printer online, refer to the *Packet Reference Manual*.

Use the Printer Management Utility to transfer files to the printer and configure the printer. See Appendix A, ["Using the Printer Management Utility"](#page-44-0) for more information.

#### <span id="page-4-2"></span>**Using the Control Panel**

The control panel has an LCD display with two function buttons and a navigation button.

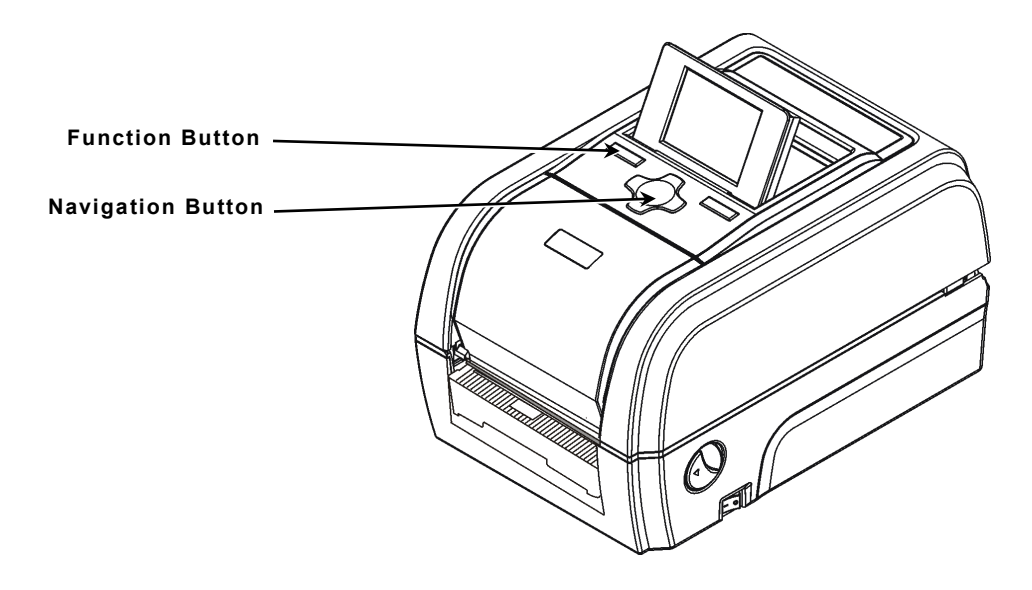

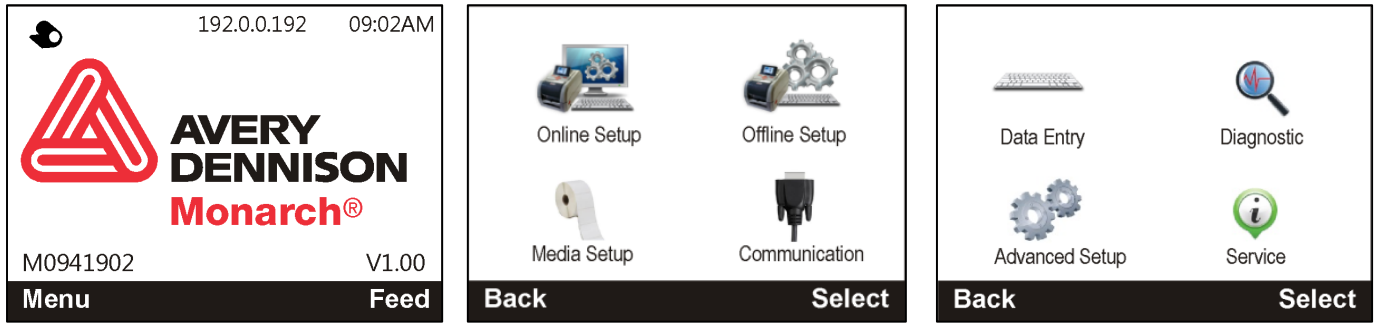

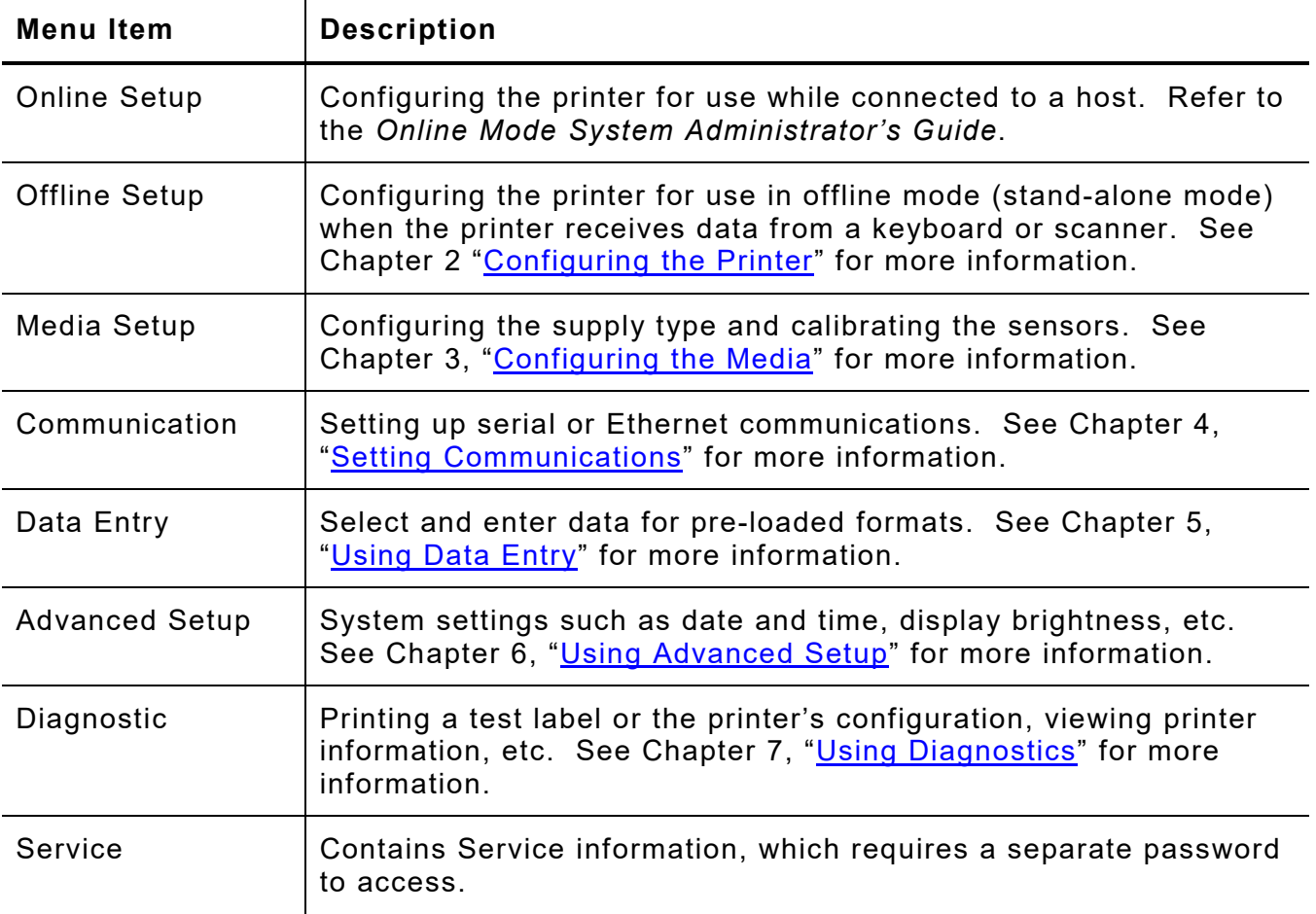

**Note:** When entering data with the optional keyboard, press **Back** to return to the previous menu.

# <span id="page-6-0"></span>CONFIGURING THE PRINTER

This chapter explains how to select the speed, contrast, rotate image, feed mode, cut position, supply position, print position, margin position, code page, and country.

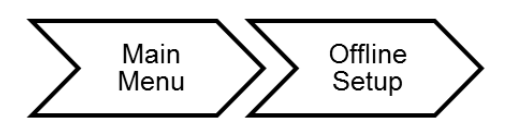

The offline setup options are listed in the table below.

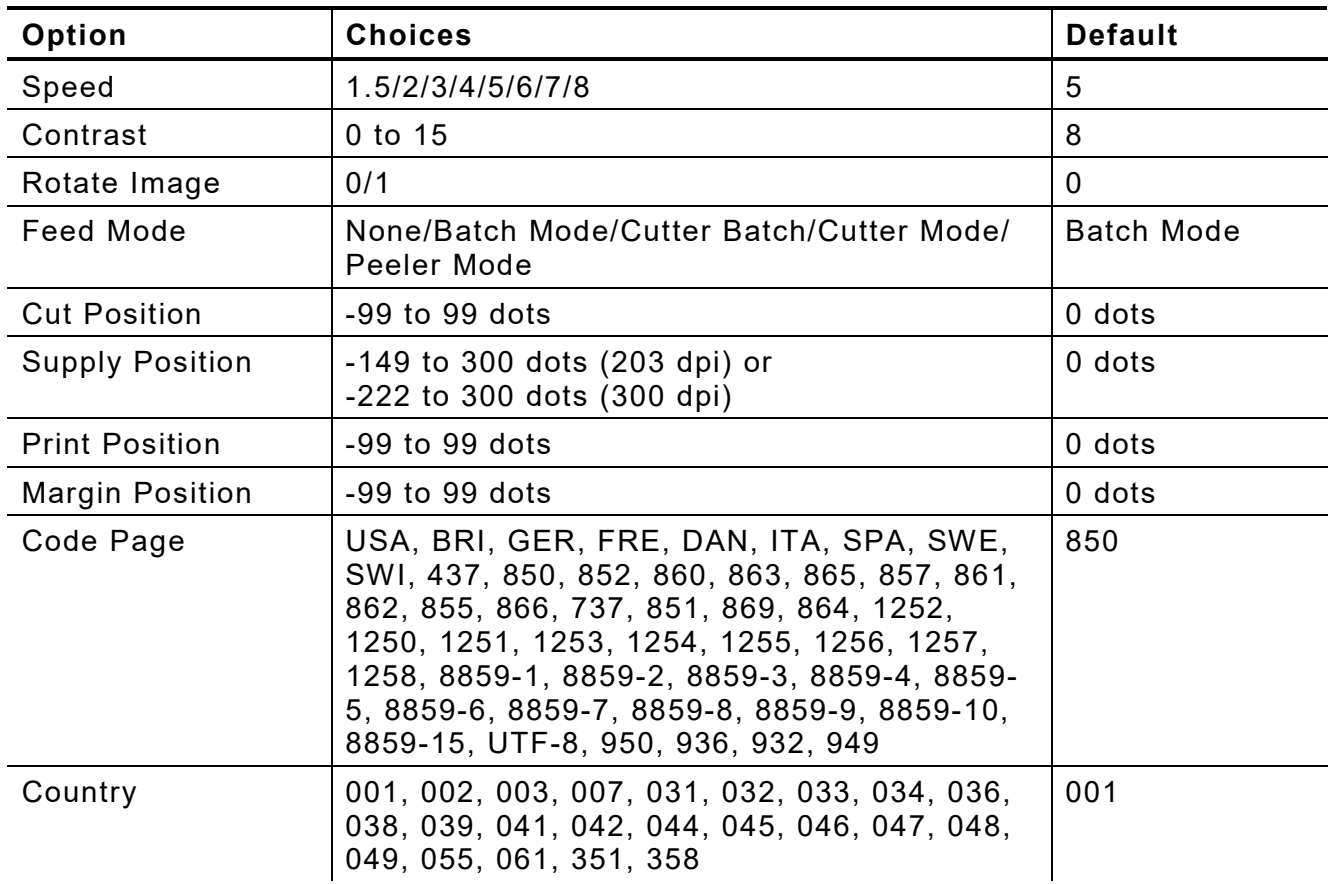

### <span id="page-7-0"></span>**Setting the Speed**

Select the print speed in IPS (inches per second). If print quality is important, reduce the print speed - a lower print speed increases the print quality of labels. Use premium supplies when printing at high speeds. The default setting is 5.

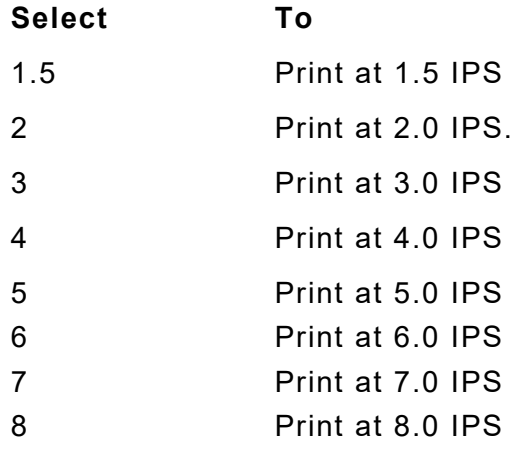

**Note:** The maximum speed using a 300 dpi printhead is 6.0 ips. The maximum speed using peel mode is 3.0 ips.

#### <span id="page-7-1"></span>**Setting the Print Contrast**

Having the correct print contrast/density setting is important because it affects bar code scan ability and printhead life. It may require adjustments based on the supply. The default is 8.

Solid black print cannot exceed 30% of any given square inch of the supply.

#### **Select To**

Navigation button:  $\bigwedge$  or  $\bigvee$ Increase or decrease the contrast to darken or lighten the print.

#### <span id="page-7-2"></span>**Setting the Image Rotation**

Select the printout direction. The default is 0.

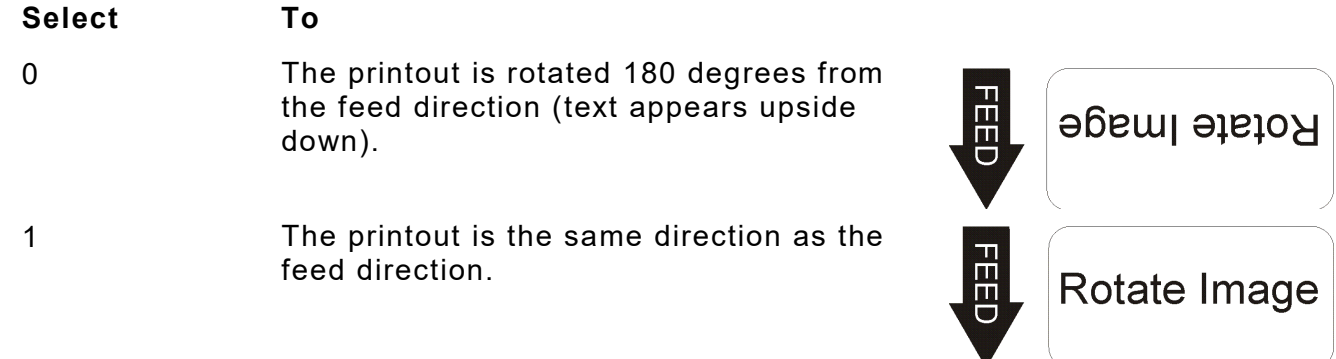

#### <span id="page-8-0"></span>**Setting the Feed Mode**

Set the feed mode based on your application and supply type. The default is batch mode.

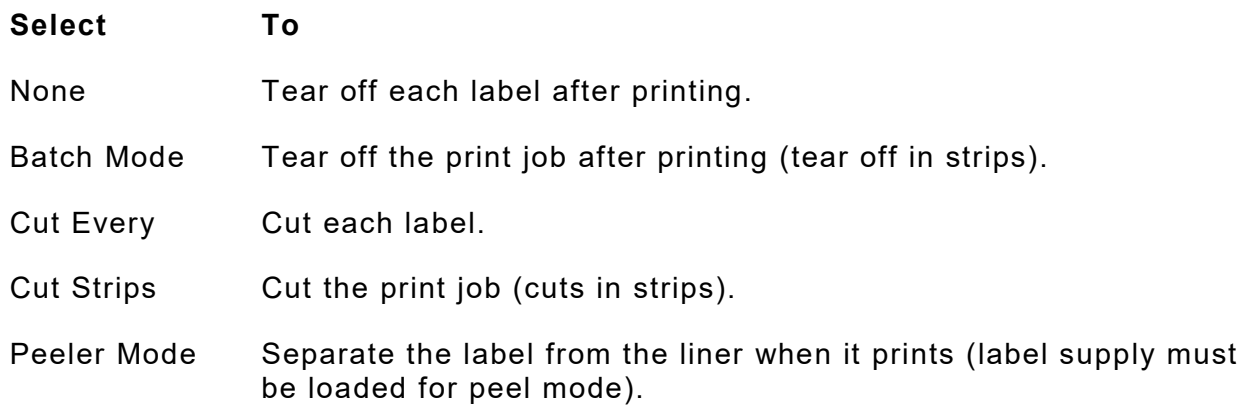

#### <span id="page-8-1"></span>**Setting the Cut Position**

This function adjusts where the tag is cut. The printer adjusts the cut position according to the index marks on the supply. The default is 0 dots.

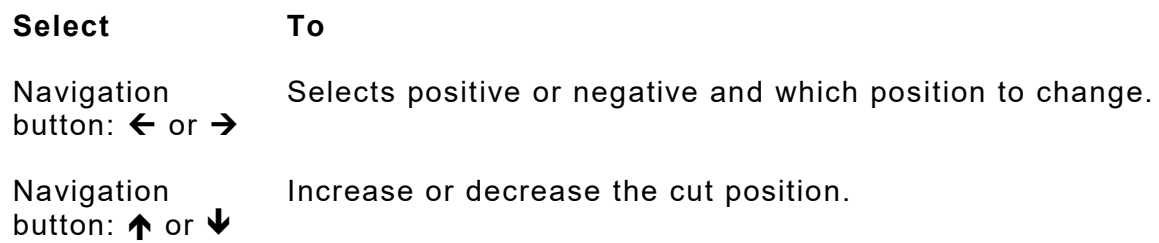

#### <span id="page-8-2"></span>**Setting the Supply Position**

This function adjusts the position of the supply relative to the index marks in the feed direction. Adjust the supply position to compensate for supply variation. The adjustments are in dots where one dot equals 0.0049 inch. The default is 0 dots.

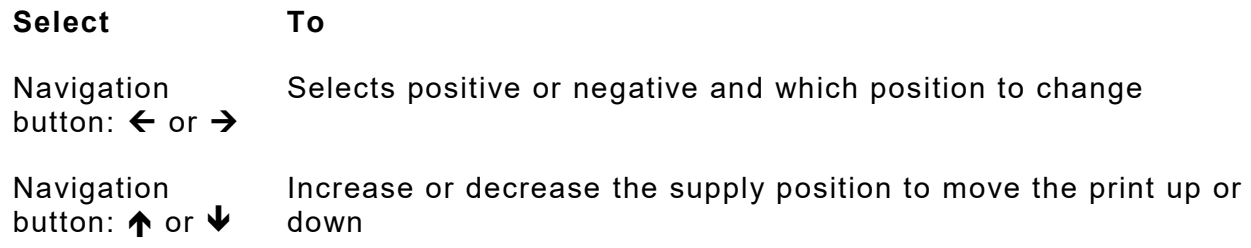

# <span id="page-9-0"></span>**Setting the Print Position**

This function adjusts the image's position on the supply in the feed direction. Adjust the print position if the print is too close to the top or bottom of the supply, or overtypes the pre-printed area. The adjustments are in dots where one dot equals 0.0049 inch. The default is 0 dots.

Print position is impacted by the Rotate Image setting, see "Setting the Image Rotation" for details on settings. Note the following when setting Print Position.

**If ROTATE IMAGE = 1**, then Print Position will move DOWN when set positive and UP when set negative. Margin Position will move RIGHT when set positive and LEFT when set negative. When rotate image =1, the 0,0 is top left.

**If ROTATE IMAGE = 0**, then Print Position will move UP when set positive and DOWN when set negative. Margin Position will move LEFT when set positive and RIGHT when set negative. When Rotate Image = 0, the 0,0 is bottom right.

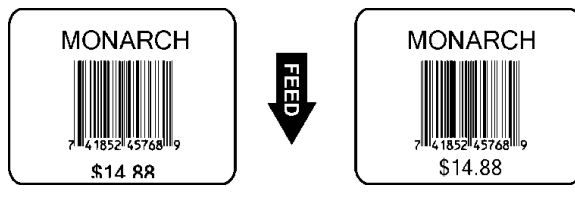

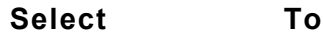

button:  $\leftarrow$  or  $\rightarrow$ 

Navigation Selects positive or negative and which position to change.

Navigation button:  $\bigwedge$  or  $\bigvee$ Increase or decrease the print position to move the print up or down.

**Note:** Changes in the menu are overwritten if the offline format has the DIRECTION and REFERENCE commands.

### <span id="page-9-1"></span>**Setting the Margin Position**

This function adjusts where the format prints side to side on the supply. The adjustments are in dots where one dot equals 0.0049 inch. The default is 0 dots.

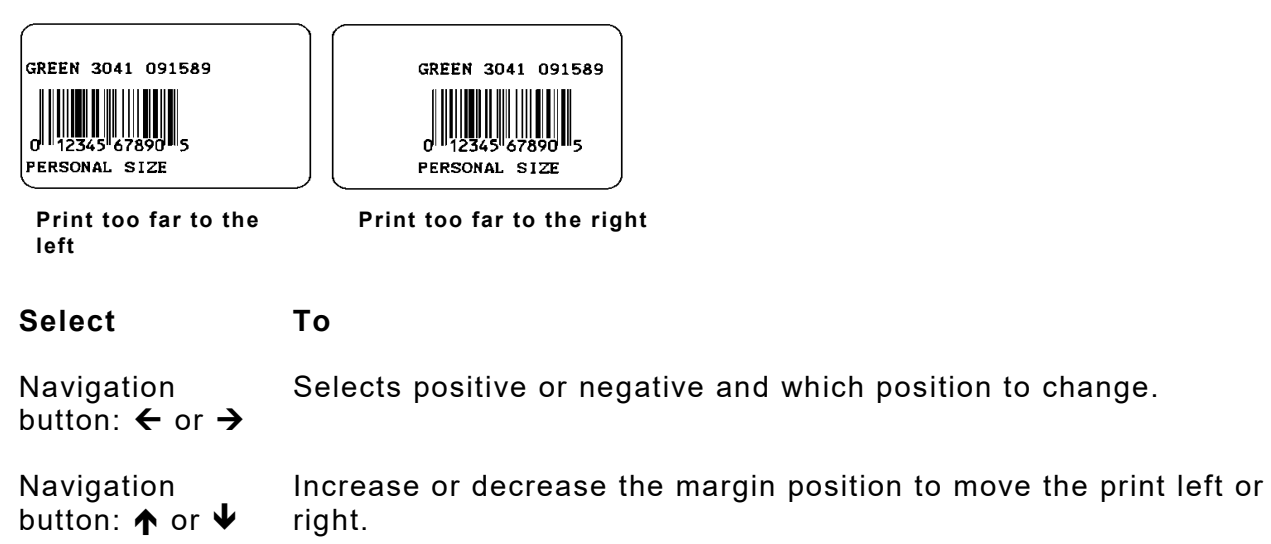

### <span id="page-10-0"></span>**Setting the Code Page**

Selects the printer's international character set. 7-bit, 8-bit, Microsoft® Windows®, or ISO code pages are available. Refer to the internet for a listing of characters in each set.

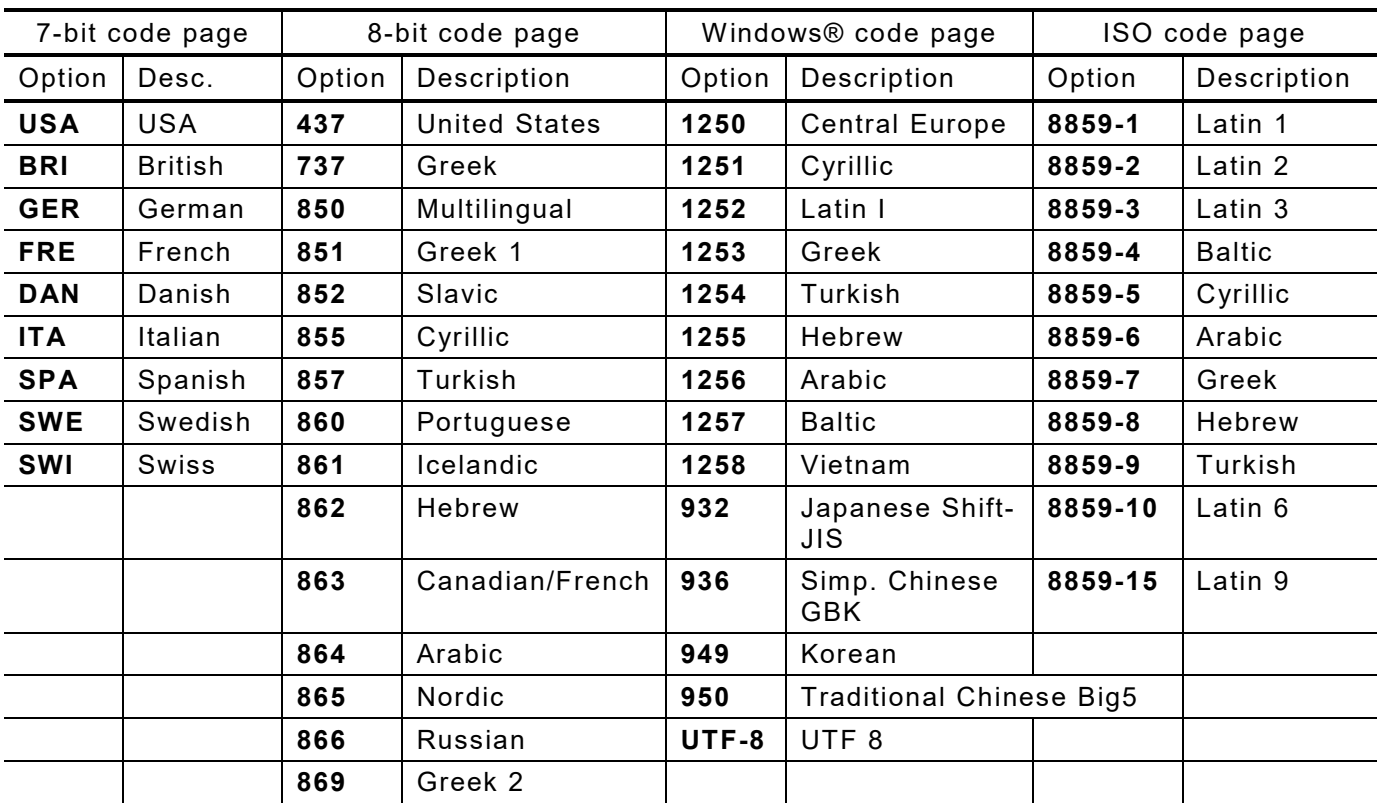

### <span id="page-11-0"></span>**Setting the Country**

Selects the appropriate monetary symbol to print in price fields. This is set with the print job when the print job is created and sent online to the printer.

**Note:** For the standard formats, select **001** to print a **\$** (dollar); select **044** to print the **£** (British pound); select **358** to print the **€** (Euro).

# **Select To** Uses the USA monetary symbol. Uses the French Canadian monetary symbol. Uses the Latin American Spanish monetary symbol. Uses the Dutch monetary symbol. Uses the Belgian monetary symbol. Uses the French monetary symbol. Uses the Spanish monetary symbol. Uses the Hungarian monetary symbol. Uses the Yugoslavian monetary symbol. Uses the Italian monetary symbol. Uses the Switzerland monetary symbol. Uses the Slovak monetary symbol. Uses the United Kingdom monetary symbol. Uses the Danish monetary symbol. 046 Uses the Swedish monetary symbol. Uses the Norwegian monetary symbol. 048 Uses the Polish monetary symbol.

- Uses the German monetary symbol.
- Uses the Brazil monetary symbol.
- Define special characters for English (International).
- Uses the Portuguese monetary symbol.
- Uses the Euro symbol.

# <span id="page-12-0"></span>CONFIGURING THE MEDIA

This chapter explains how to select the supply type and manually calibrate the sensors.

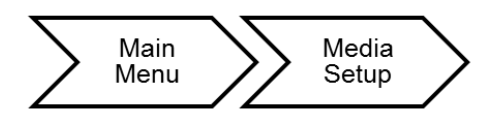

The media setup options are listed in the table below.

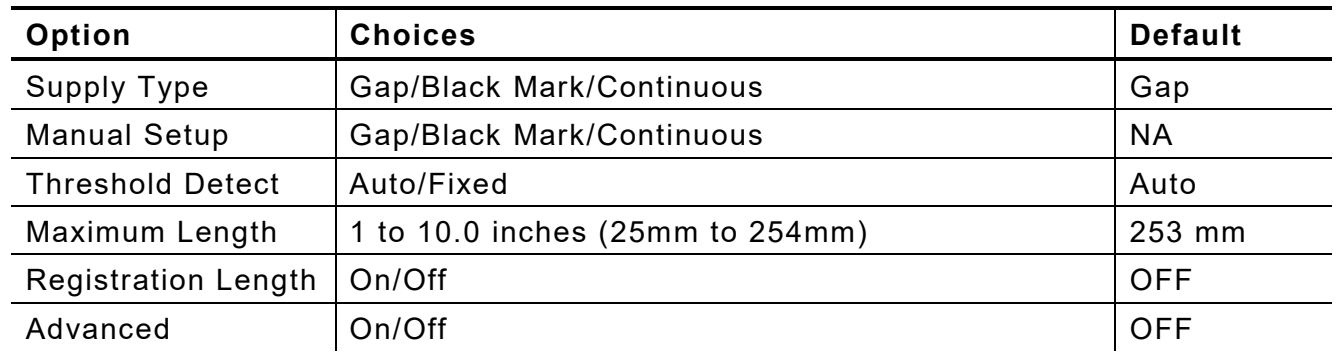

### <span id="page-12-1"></span>**Supply Setup Information**

- ♦ When using die cut 4x6 supplies, no calibration is required. The printer calibrates automatically when supply is loaded and the user presses **Feed**.
- ♦ When using pre-printed supply or tinted supply, manually calibrate the sensor.

3

# <span id="page-13-0"></span>**Setting the Supply Type**

Set the printer's supply type to match the loaded supplies.

**Note:** The printer automatically calibrates the sensor based on the selected supply type.

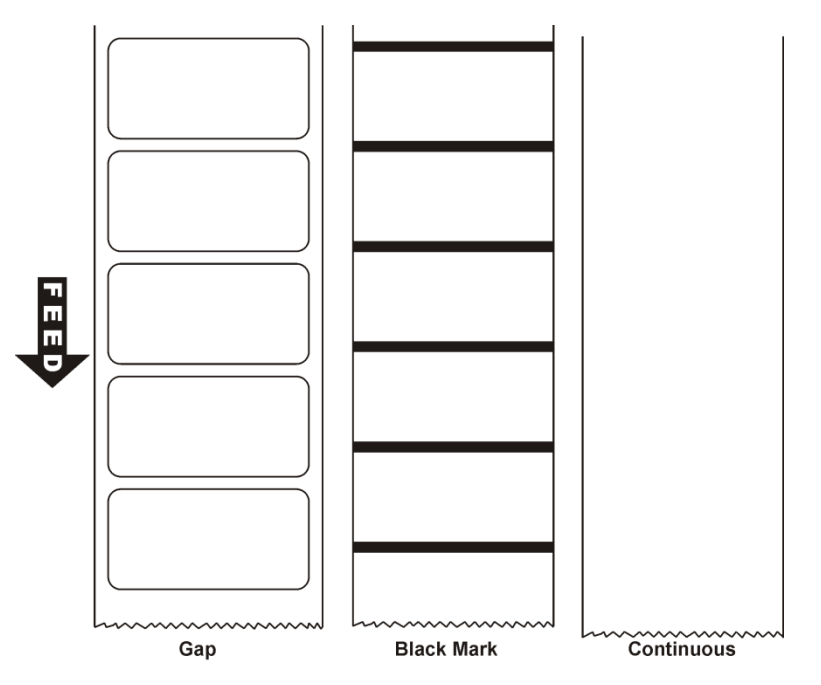

#### **Select For**

- Gap Die cut supplies have a rounded edge. The supply is sensed using the gap between labels.
- Black Mark Black marks on the back of the supply for sensing. The supply is sensed using the black marks. Tag supply commonly uses black marks.
- Continuous Continuous supply does not have any index marks for sensing or perforations.

<span id="page-14-0"></span>When using pre-printed or tinted supply, manually calibrate the sensor.

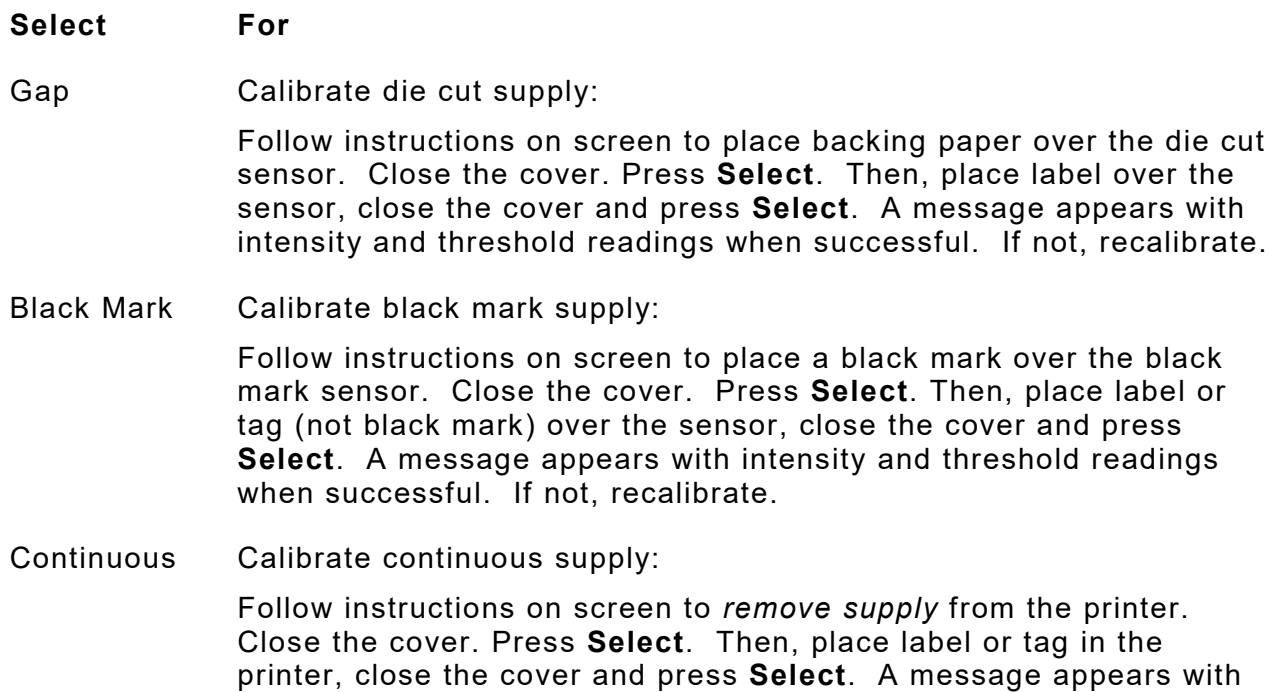

intensity and threshold readings when successful. If not, recalibrate.

#### <span id="page-14-1"></span>**Sensor Locations**

Note the location of the die cut and black mark sensor:

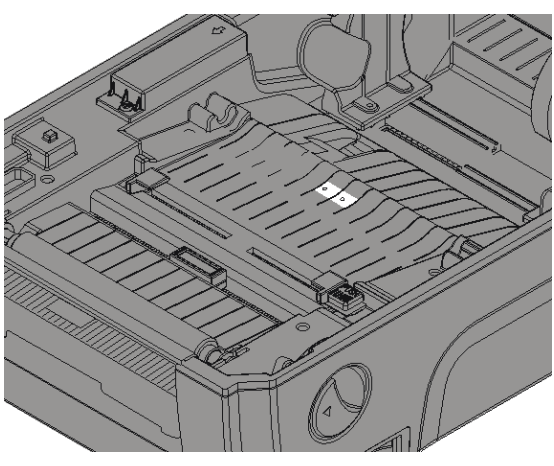

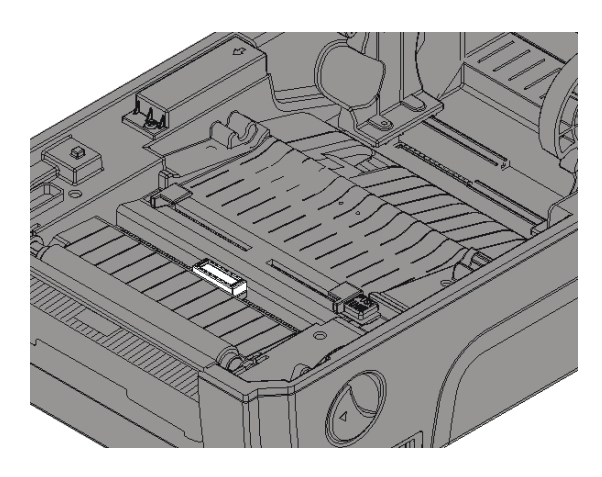

**Die Cut Sensor Black Mark Sensor**

### <span id="page-15-0"></span>**Setting the Threshold Detection**

Set the sensor's threshold detection.

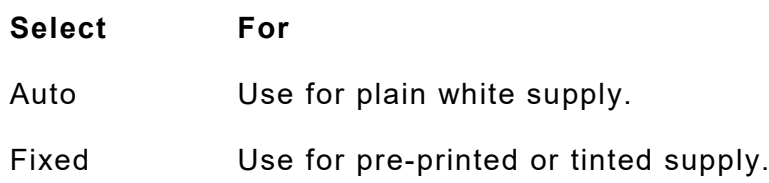

### <span id="page-15-1"></span>**Setting the Maximum Calibration Length**

If you experience frequent supply errors, calibrate the maximum supply length. This value is entered in millimeters. The default is 253 mm (10 inches).

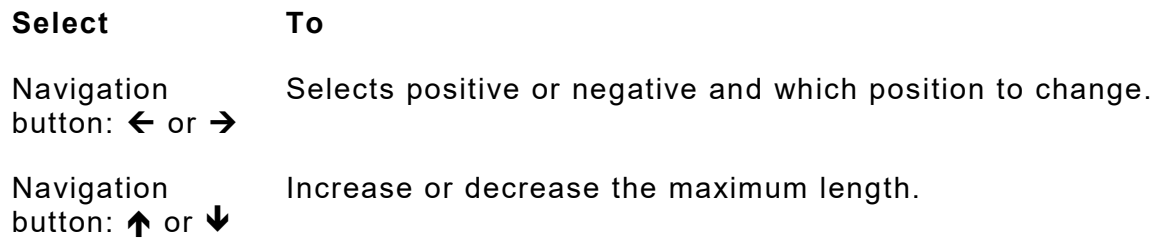

# <span id="page-15-2"></span>**Setting the Registration Length**

The registration length is available using version 2.1 or greater firmware.

Enable or disable the registration length to control how the printer calibrates and/or tries to print formats when the format size differs from the loaded supply length.

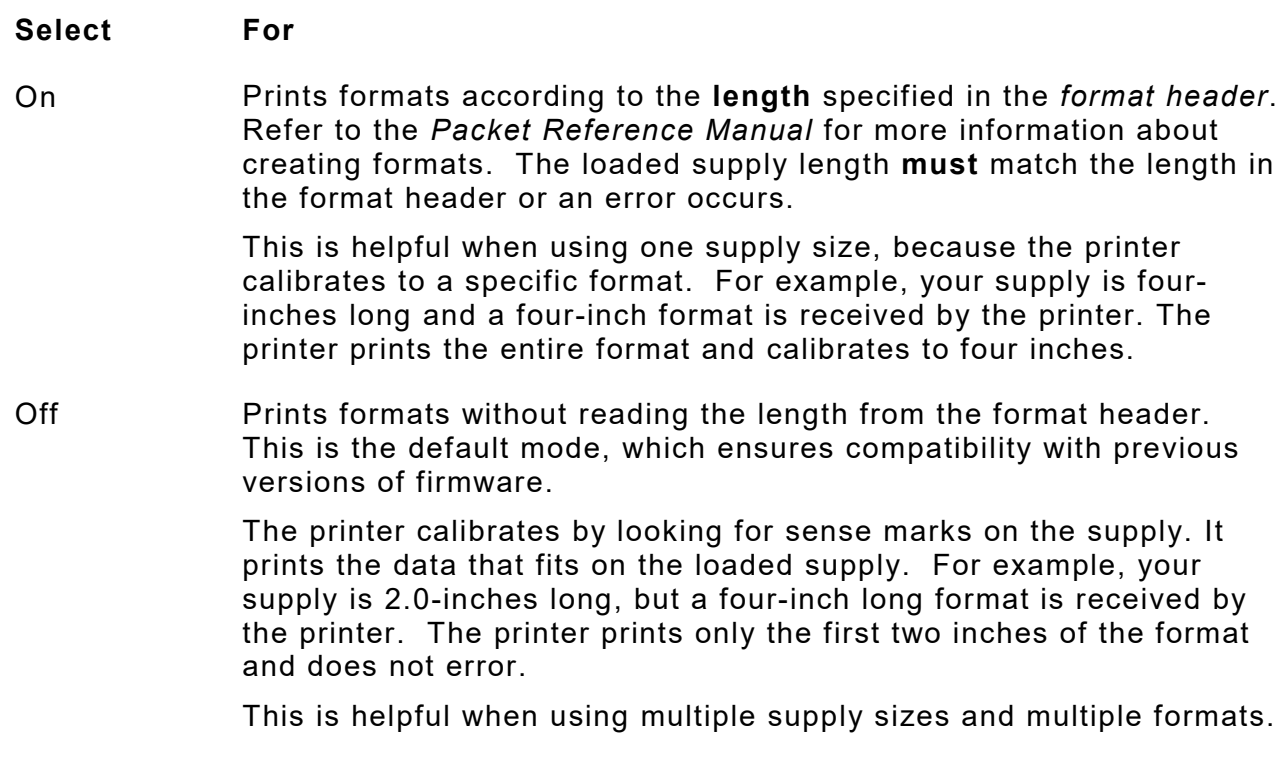

**Note:** Operators should calibrate supply whenever changing the supply type or the supply size.

#### <span id="page-16-0"></span>**Advanced Sensor Setup**

If you experience frequent supply errors, set the minimum supply length and the maximum gap/black mark. This value is entered in millimeters. The default is OFF.

#### **Select For**

- On To set the minimum supply length and the maximum gap or black mark length for the sensor's auto calibration. Press **Select**. Use the navigation button to scroll to set the Min. Paper (minimum supply length in mm) and Max. Gap/Mark (maximum gap or black mark length).
- Off Do not set the minimum supply length and the maximum gap or black mark length for the sensor's auto calibration.

3-6 *Offline Mode System Administrator's Guide* Classification: Avery Dennison - Public

# <span id="page-18-0"></span>SETTING COMMUNICATIONS

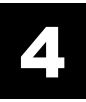

This chapter tells you how to set the serial and Ethernet communication values. These values provide the link for normal online printing.

The communication settings at the printer must match the host's communication values.

#### <span id="page-18-1"></span>**Using Serial Communications**

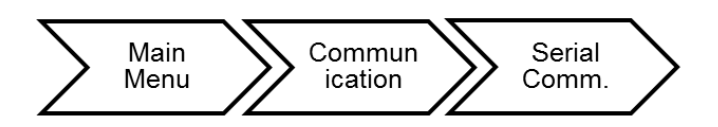

The serial communication values are in the table below.

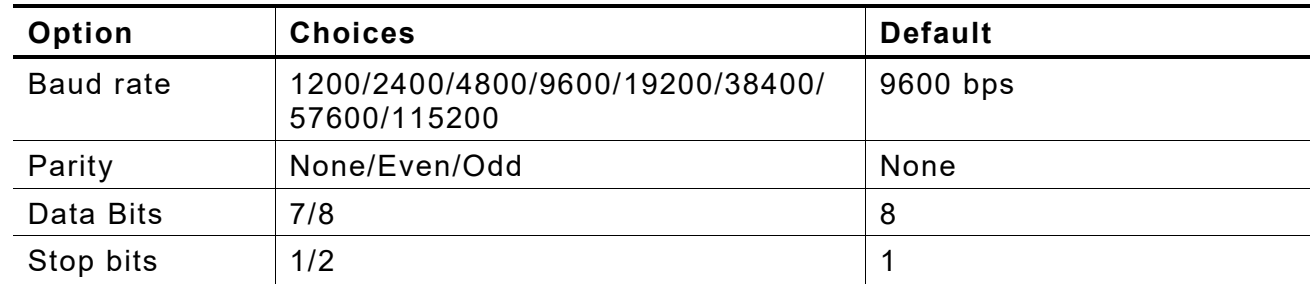

**Note:** The serial values on the printer must match those at the host.

#### <span id="page-18-2"></span>**Setting the Baud Rate**

Baud rate is the speed, in bps (bits per second), at which the printer sends and receives data. The default is 9600 bps.

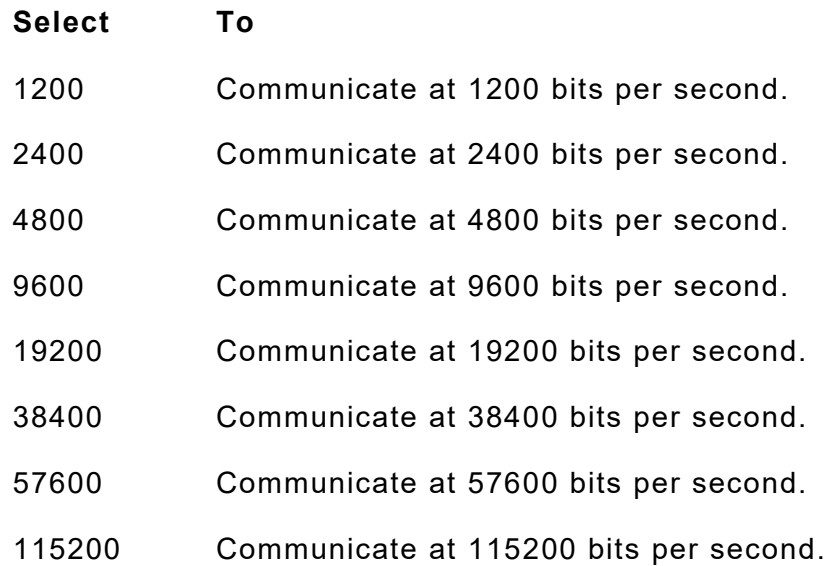

#### <span id="page-19-0"></span>**Setting the Parity**

Parity checks the validity of data entering the printer. The parity bit immediately follows the last data bit for a character. The parity bit is adjusted according to the parity so the data bits in the character, with the parity bit, form an odd or even number when summed.

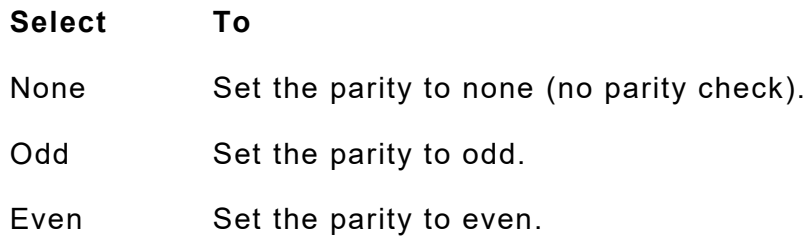

#### <span id="page-19-1"></span>**Setting the Data Bits**

Data bits specify how many bits the printer uses to define a character.

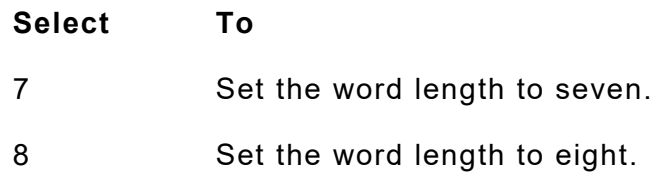

#### <span id="page-19-2"></span>**Setting the Stop Bits**

A stop bit follows the data and parity bits to signal the end of a character.

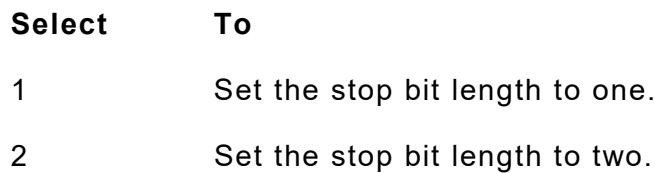

## <span id="page-20-0"></span>**Using Ethernet Communications**

The printer communicates on a 10baseT or 100baseTX wired Ethernet connection.

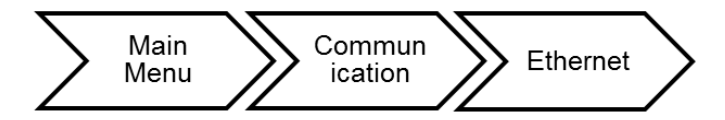

The Ethernet options are listed in the table below.

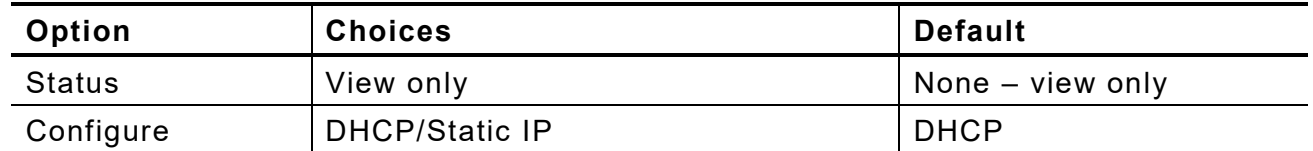

Use the Printer Management Utility to configure the Ethernet settings. See ["Configuring](#page-47-1)  [Ethernet Settings"](#page-47-1) for more information.

#### <span id="page-20-1"></span>**Viewing the Ethernet Settings**

Select Status from the Ethernet menu to view the current Ethernet settings.

The viewable Ethernet settings include MAC Address, IP Address, Subnet Mask, and Default Gateway. The Media Access Control (MAC) Address is a hard-coded value that cannot be changed (like a serial number).

#### <span id="page-20-2"></span>**Configuring Ethernet Settings**

- **1.** Select Configure from the Ethernet menu to change the Ethernet settings.
- **2.** Select either DHCP or Static:
	- **Static** Use if your network uses a fixed configuration. The IP address remains the same every time the device connects to the network. For static, you must set an IP Address, Subnet Mask, and Default Gateway. See ["Entering a](#page-21-0)  [Static IP Address, Subnet Mask and Default Gateway"](#page-21-0) for more information.
	- **DHCP** The network automatically assigns an IP address within a specified range to a device when it is first turned on. A device could have a different IP address every time it connects to the network.
- **3.** Select **Yes** to save the DHCP setting. The printer reboots and establishes a connection. Or, press **No** to exit without saving.

#### <span id="page-21-0"></span>**Entering a Static IP Address, Subnet Mask, and Default Gateway**

The IP (Internet Protocol) address is a unique identifier for a device on a network. It consists of four 3-digit numeric fields, separated by periods.

IP networks are divided using subnet masks. The subnet mask address determines where the IP address belongs in the network. It consists of four 3-digit numeric fields.

The default gateway (or router) allows connections (communications) between different subnets on a network. It consists of four 3-digit numeric fields.

To set the *static* IP Address, Subnet Mask and Default Gateway:

**1.** Use the buttons as shown below:

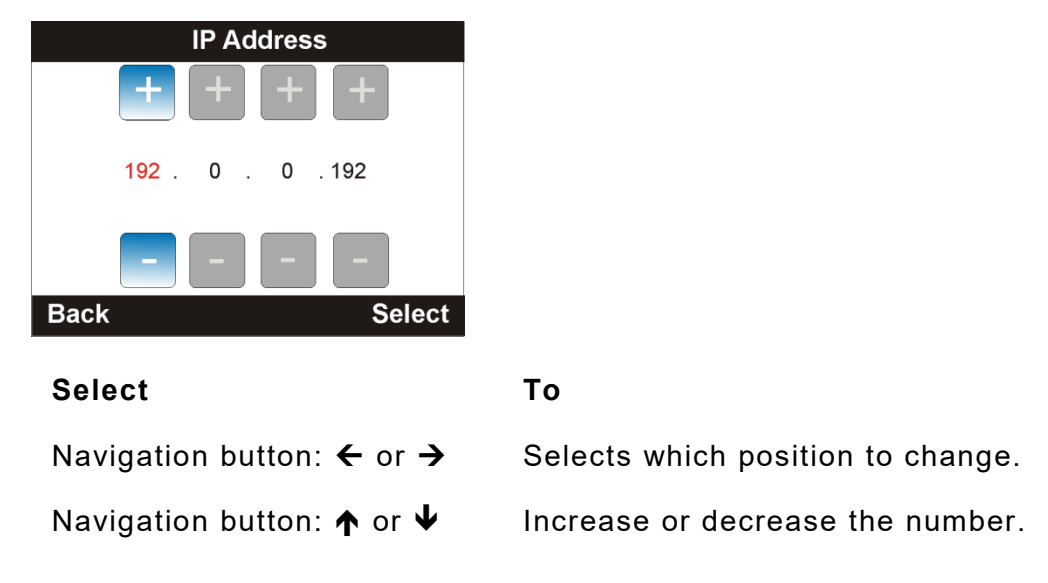

- **2.** Press **Select** when finished entering the IP Address, Subnet Mask, and Default Gateway.
- **3.** Press **Yes** to save the settings. The printer reboots and establishes a connection. Or, press **No** to exit without saving.

# <span id="page-22-0"></span>USING DATA ENTRY

This chapter shows samples of the nine standard formats and how to enter data for them.

See ["Installing a Database/Lookup Table"](#page-50-0) in Appendix A to install and use a database/lookup table on the printer.

Data Entry requires an optional keyboard and/or scanner.

The printer comes pre-loaded with nine standard formats.

- **1.** Connect a keyboard or scanner to the printer.
- **2.** From the main menu, select **Data Entry**, then select **Standard Formats**. The list of installed formats appears:

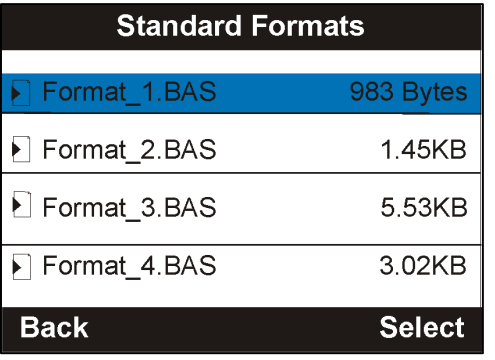

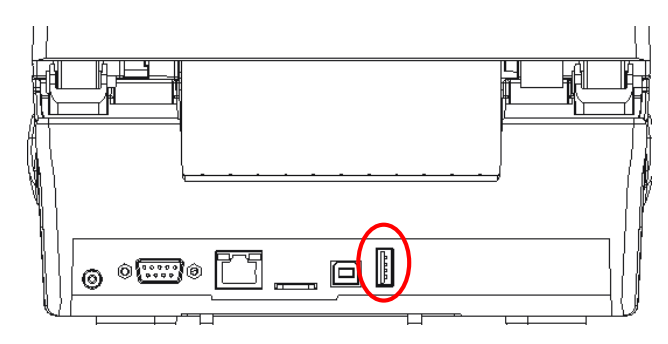

- **3.** Select the format and enter data as necessary. After a quantity is entered, the labels print.
- **Note:** Formats contain the USA (**\$**) dollar sign, the British pound (**£**), or the Euro (**€**) symbol in the price field. Set the currency symbol by selecting the Country. See ["Setting the Country"](#page-11-0) for more information.

When entering data, press **Back** at any time to return to the previous menu.

#### <span id="page-22-1"></span>**Format 1**

Prints 1.5" wide x 1.0" long (38mm x 25mm) labels.

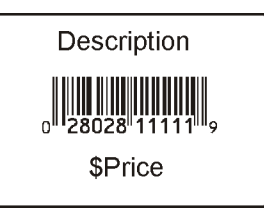

Enter the following information for each field:

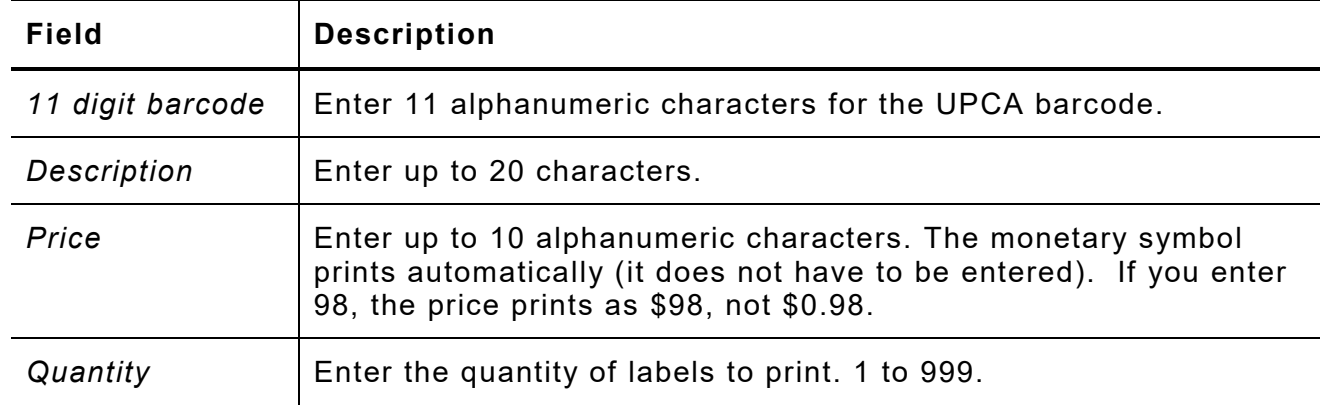

<span id="page-23-0"></span>Prints 1.2" wide x 1.0" long (30mm x 25mm) labels.

Description 1 Description 2 Description 3 \$Price SKU

Enter the following information for each field:

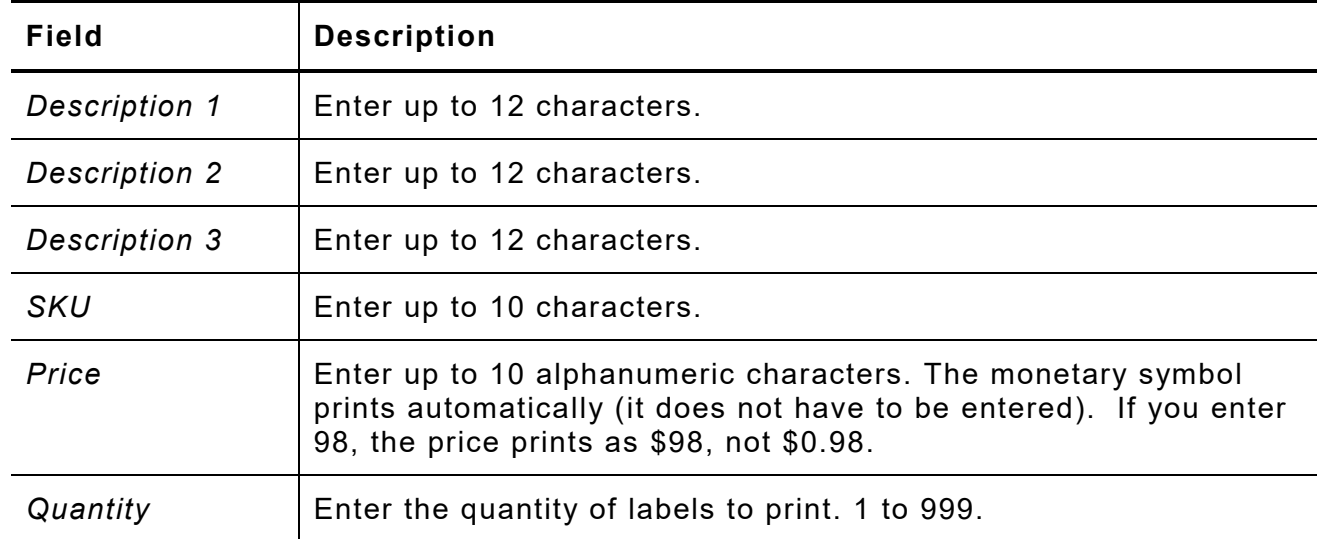

<span id="page-24-0"></span>Prints 4.0" wide x 6.0" long (101mm x 152mm) labels. This format prints Code 128 barcodes.

Enter the following information for each field:

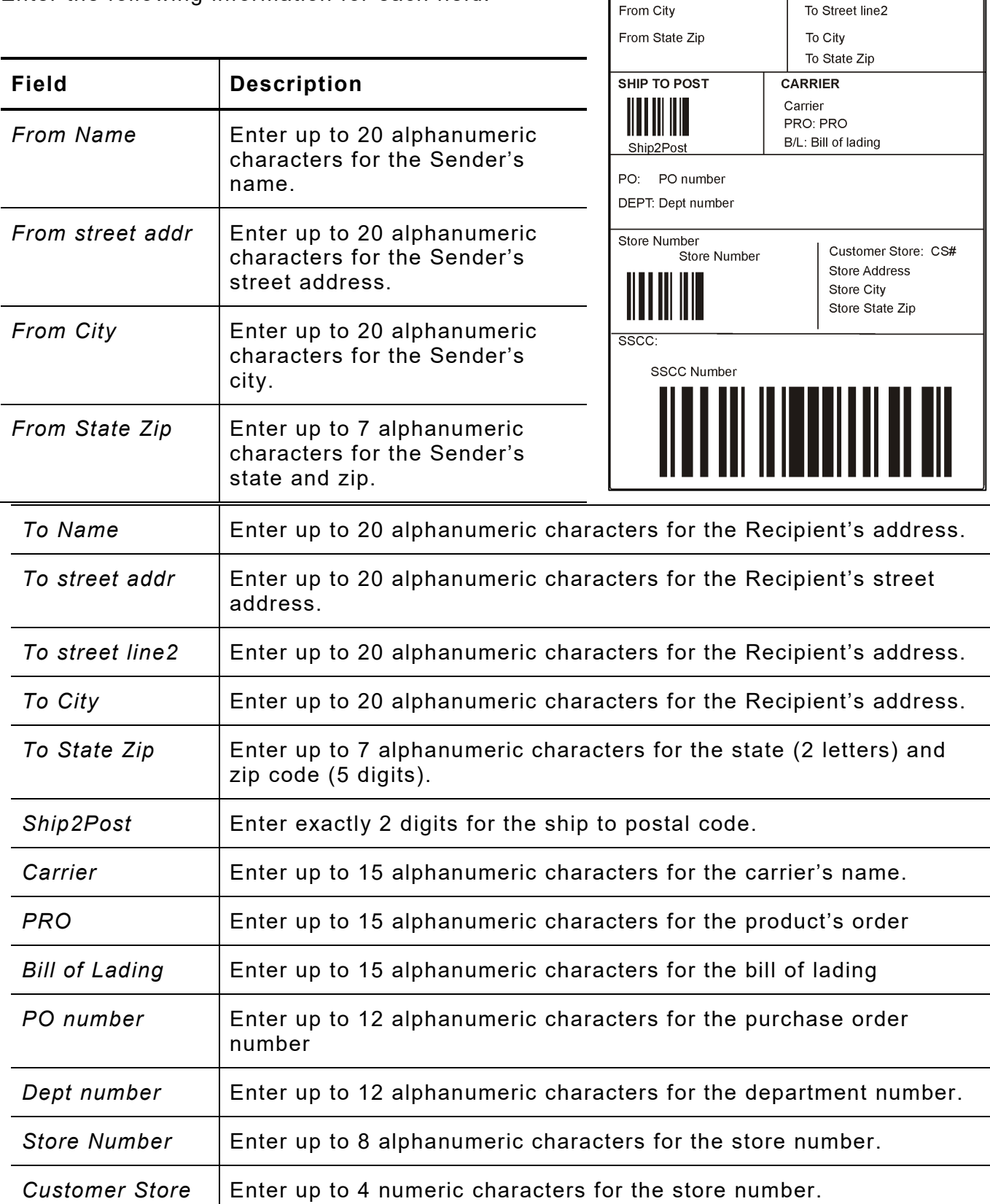

From

From City

From Name (sender)

From Street Addr

To

To Name (recipient)

To Street Addr

#### *Format 3 (Continued)*

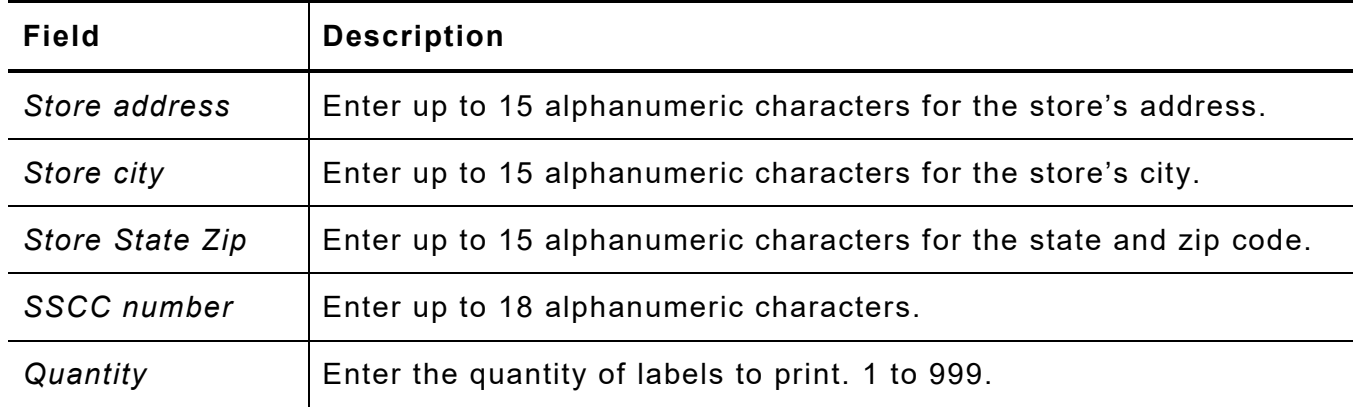

<span id="page-26-0"></span>Prints 4.0" wide x 6.0" long (101mm x 152mm) labels. This format prints Code 128 barcodes.

Enter the following information for each field:

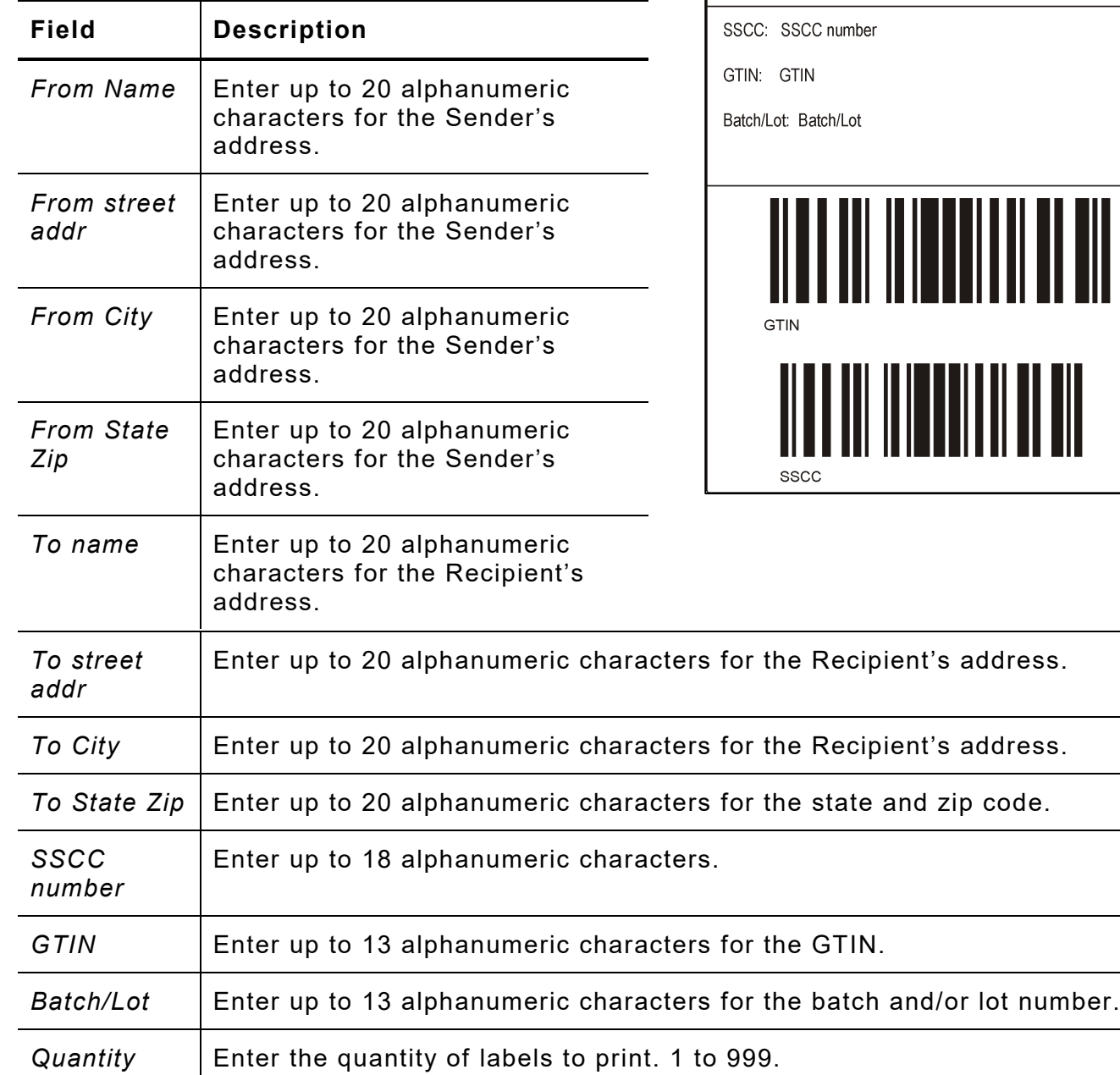

From

From Name (sender)

From Street Addr

From State Zip

From City

 ${\sf To}$ 

To Name (recipient)

To Street Addr

To State Zip

To City

<span id="page-27-0"></span>Prints 1.5" wide x 2.75" long (38mm x 69mm) labels. Enter the following information for each field:

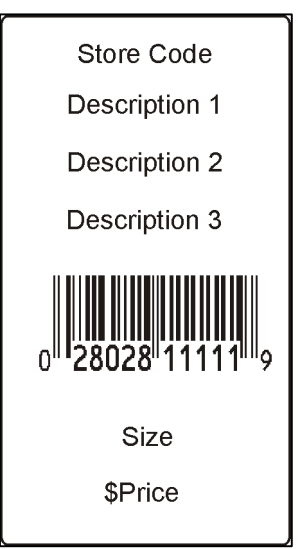

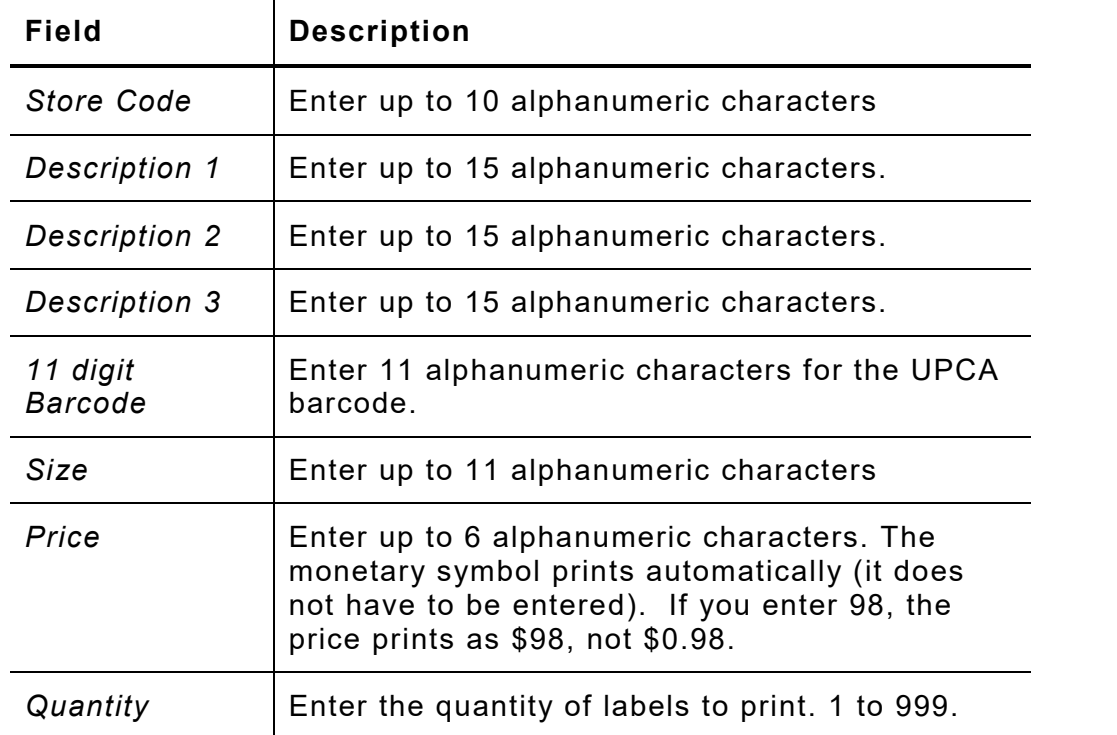

<span id="page-28-0"></span>Prints 1.5" wide x 1.0" long (38mm x 25mm) labels.

Description

\$Price

Enter the following information for each field:

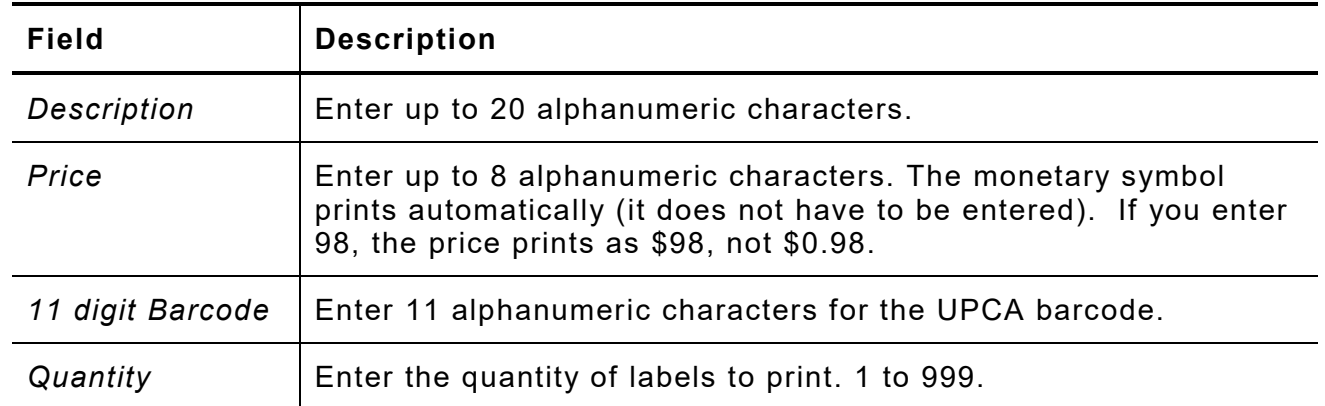

<span id="page-29-0"></span>Prints 3.0" wide x 1.0" long (76 x 25mm) labels. Enter the following information for each field:

Description

\$Price

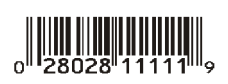

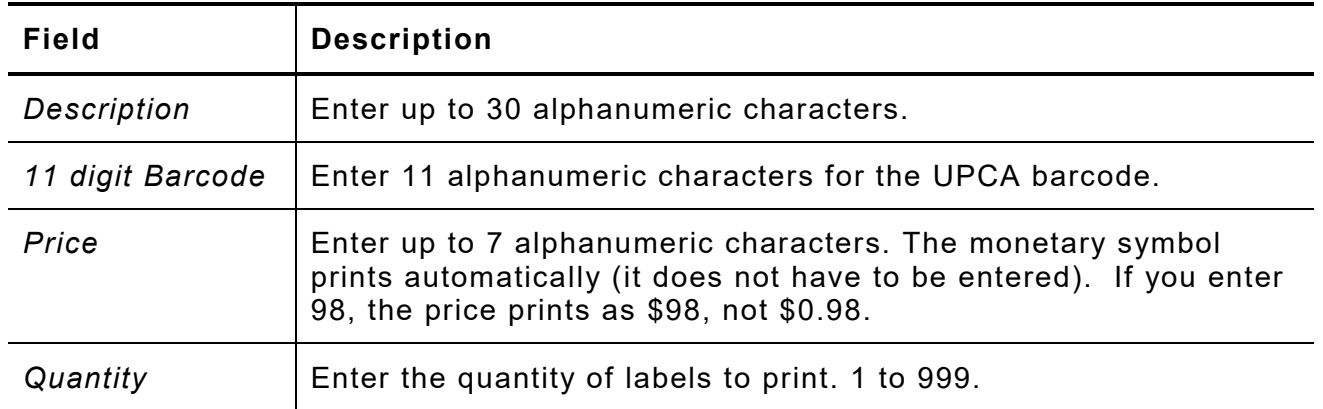

<span id="page-30-0"></span>Prints 1.2" wide x 1.0" long (30mm x 25mm) labels.

#### \$Price

Enter the following information for each field:

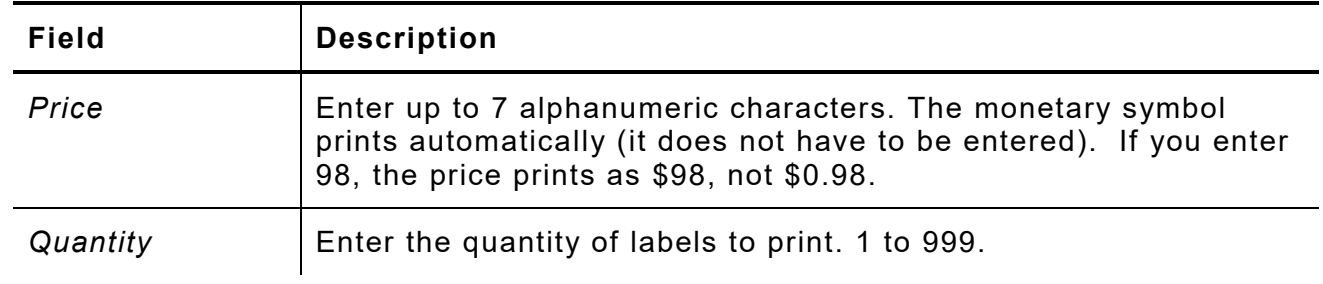

<span id="page-31-0"></span>Prints 1.2" wide x 1.0" long (30mm x 25mm) labels.

Was \$Price Now \$Price

Enter the following information for each field:

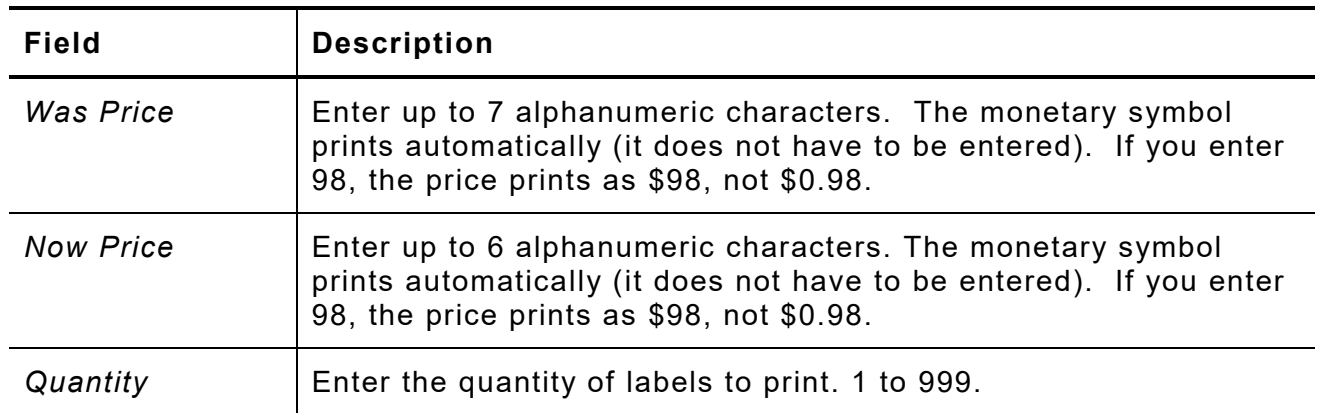

<span id="page-32-0"></span>You can transfer files from a USB thumb drive to the printer.

Save the files to transfer on the root of a USB thumb drive.

**1.** Insert a USB thumb drive into the printer.

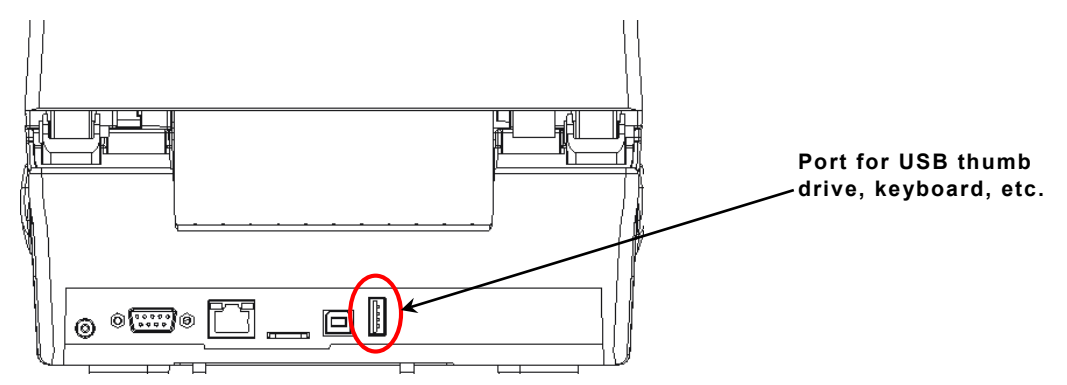

- **2.** Turn on the printer.
- **3.** From the main menu, select **Data Entry**.

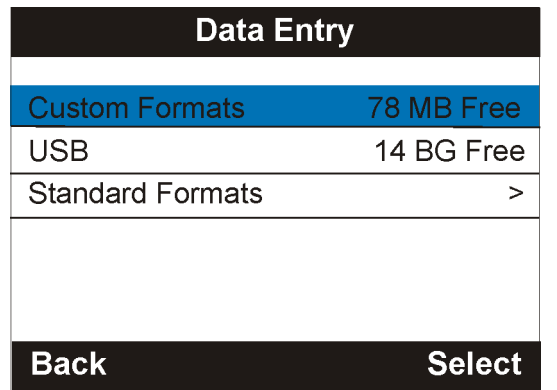

- **4.** Select USB.
- **5.** Scroll to highlight your file, for example, Custom\_3.bas. Then, press **Select**. The printer beeps.
- **6.** Turn off the printer.
- **7.** Unplug the USB thumb drive.
- **8.** Connect a keyboard.
- **9.** Turn on the printer.

**10.** Press **F2** on the keyboard. You see the Custom Formats screen. Select the .bas file you transferred, for example Custom\_3.bas.

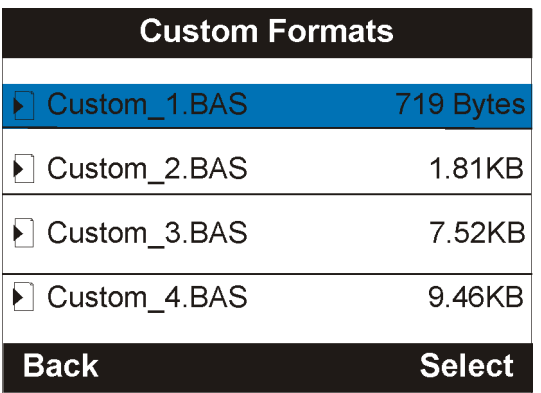

- **11.** Press **Enter** on the keyboard.
- **12.** Follow the prompts as necessary. Your labels print.
- **13.** Press **ESC** on the keyboard to return to the printer's Main Menu.

# <span id="page-34-0"></span>USING ADVANCED SETUP

This chapter explains how to select the power-up mode, display brightness, date, time, language, and MLI interpreter options.

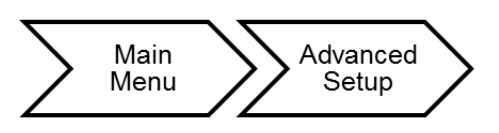

The advanced setup options are listed in the table below.

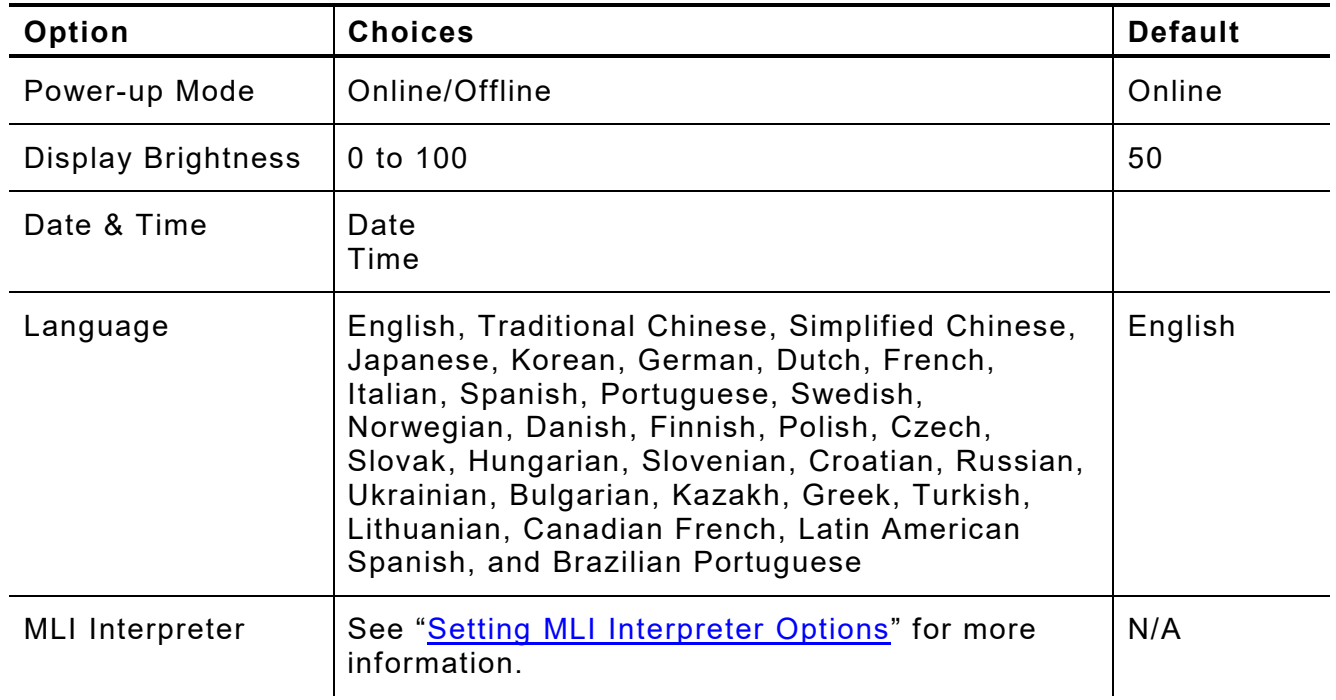

Use the Printer Management Utility to make advanced settings. See Appendix A, ["Using](#page-44-0)  [the Printer Management Utility"](#page-44-0) for more information.

6

### <span id="page-35-0"></span>**Setting the Power- up Mode**

Power-up mode lets you decide how your printer starts each time you turn it on. The default is online.

- ♦ Ready to receive data and start printing (online mode).
- ♦ Operator can select a format to print (offline mode).
- ♦ Operator can enter data for a selected format using the optional keyboard.

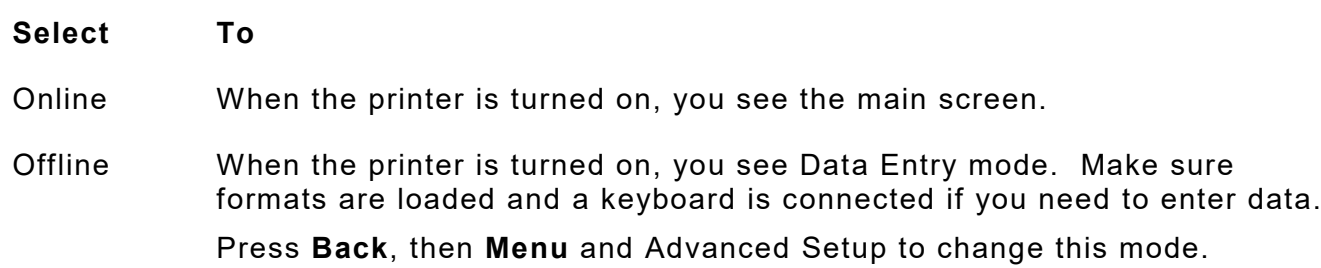

#### <span id="page-35-1"></span>**Setting the Display Brightness**

Adjust the screen's brightness for better visibility. The default is 50.

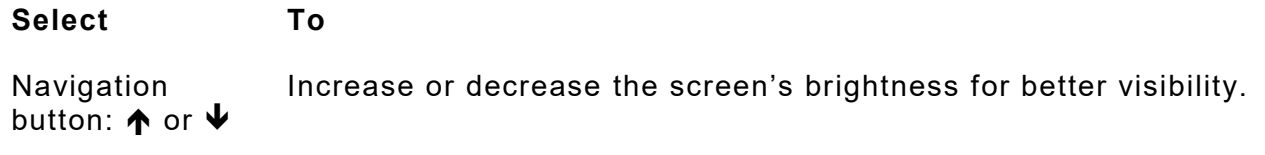

#### <span id="page-35-2"></span>**Setting the Date and Time**

The printer contains a real-time clock. Set the clock during initial printer setup. The printer keeps track of the date and time even when the printer is turned off. The clock does not adjust for daylight saving time.

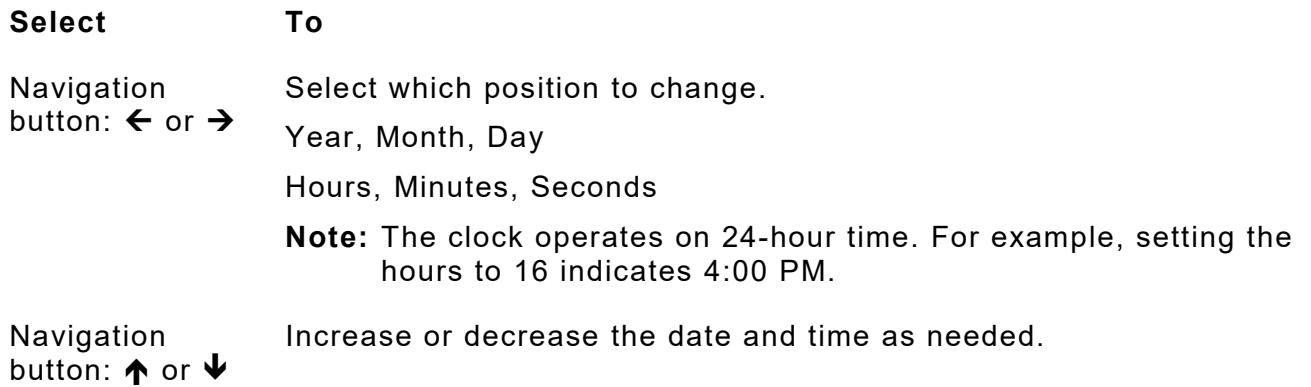

### <span id="page-36-0"></span>**Setting the Language**

The printer can display prompts in different languages:

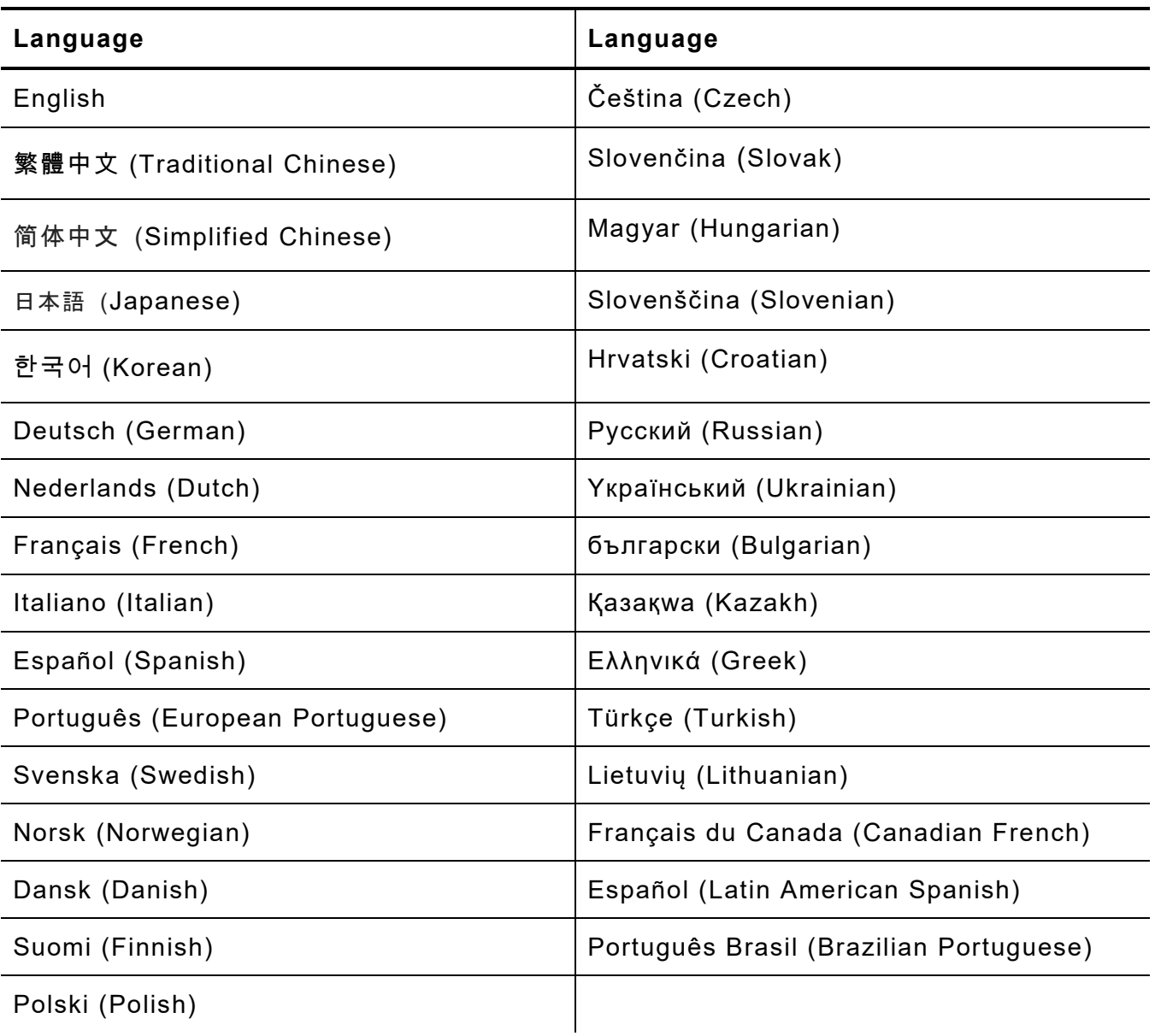

<span id="page-36-1"></span>**Note:** Some prompts may remain in English, even if you select a different language.

# <span id="page-37-0"></span>**Setting MLI Interpreter Options**

Avery Dennison's MONARCH LANGUAGE INTERPRETER™ (MLI™) and the Avery Dennison 9419 printer are set up for use with ZIH Corp.'s ZPL II®. If you have any questions about using the 9419 printer with these data streams, please contact your Avery Dennison representative.

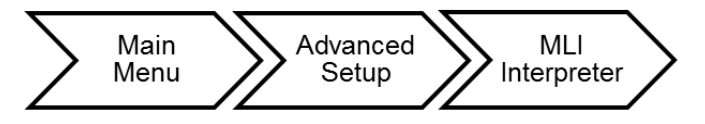

The MLI interpreter options are listed in the table below.

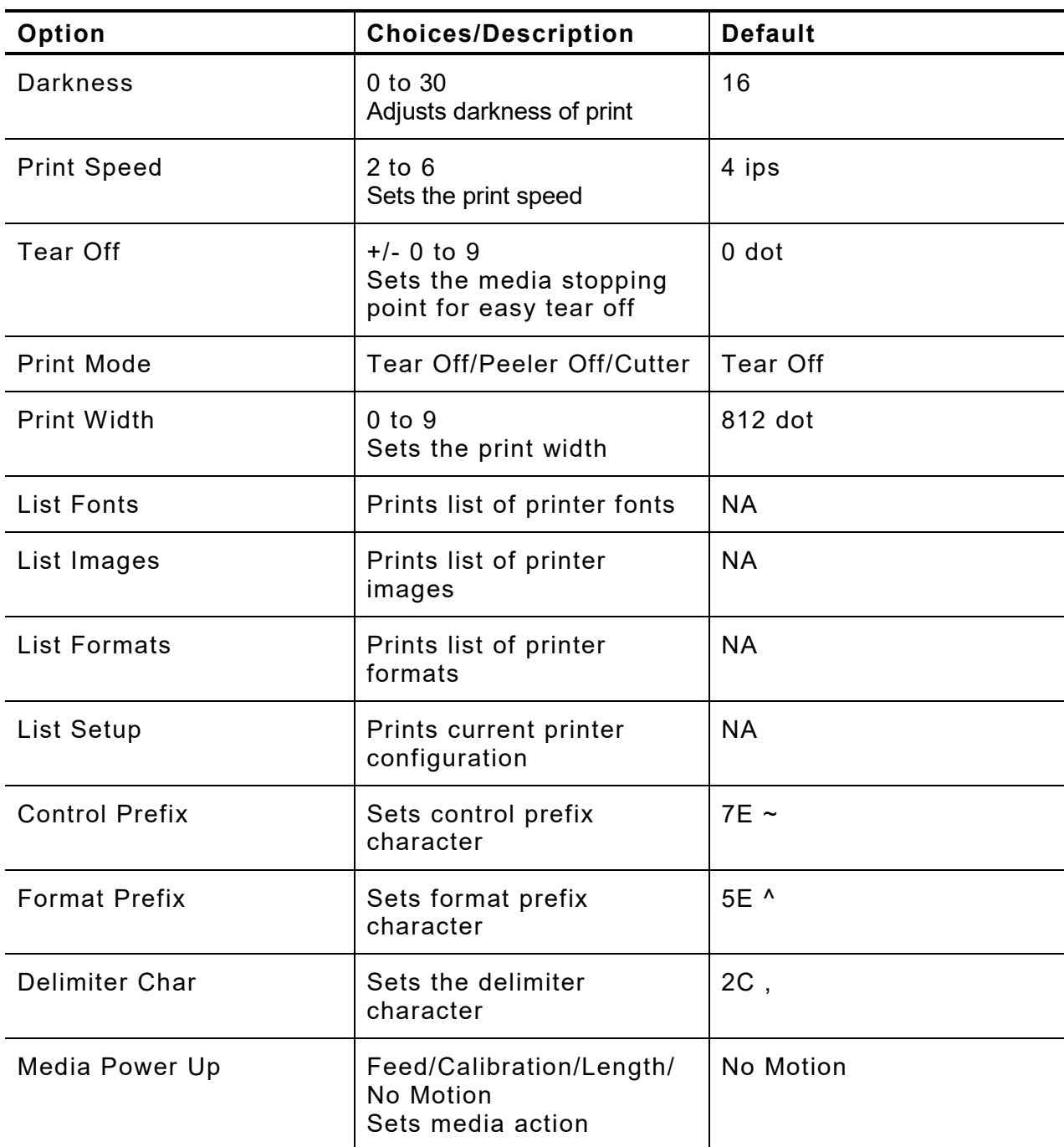

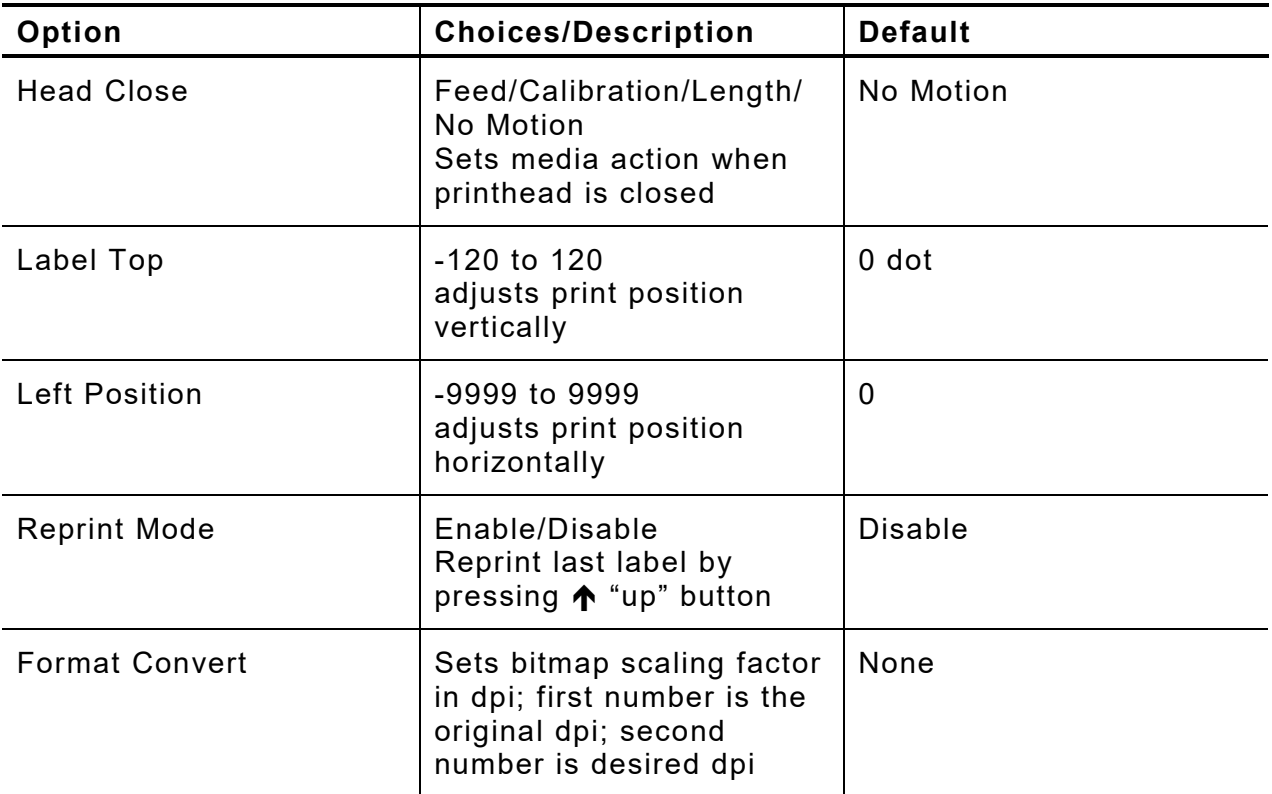

6-6 *Offline Mode System Administrator's Guide* Classification: Avery Dennison - Public

# <span id="page-40-0"></span>USING DIAGNOSTICS

This chapter explains how to print a test label and the printer's configuration and view the printer's information.

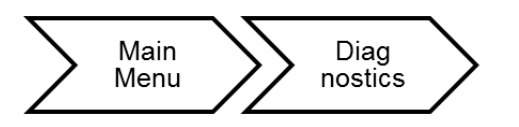

The Diagnostic options are listed in the table below.

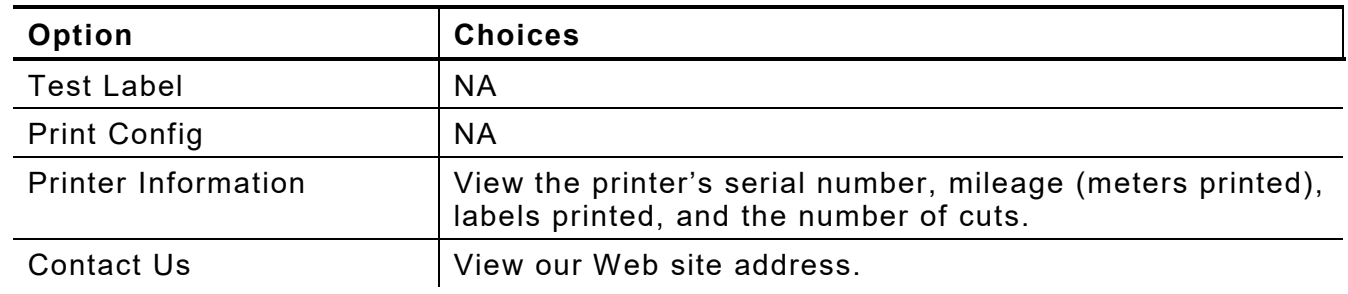

#### <span id="page-40-1"></span>**Printing a Test Label**

The test labels represent the printer's ONLINE mode settings.

From the Main Menu select **Diagnostic,** then **Test Label.** Three test labels print:

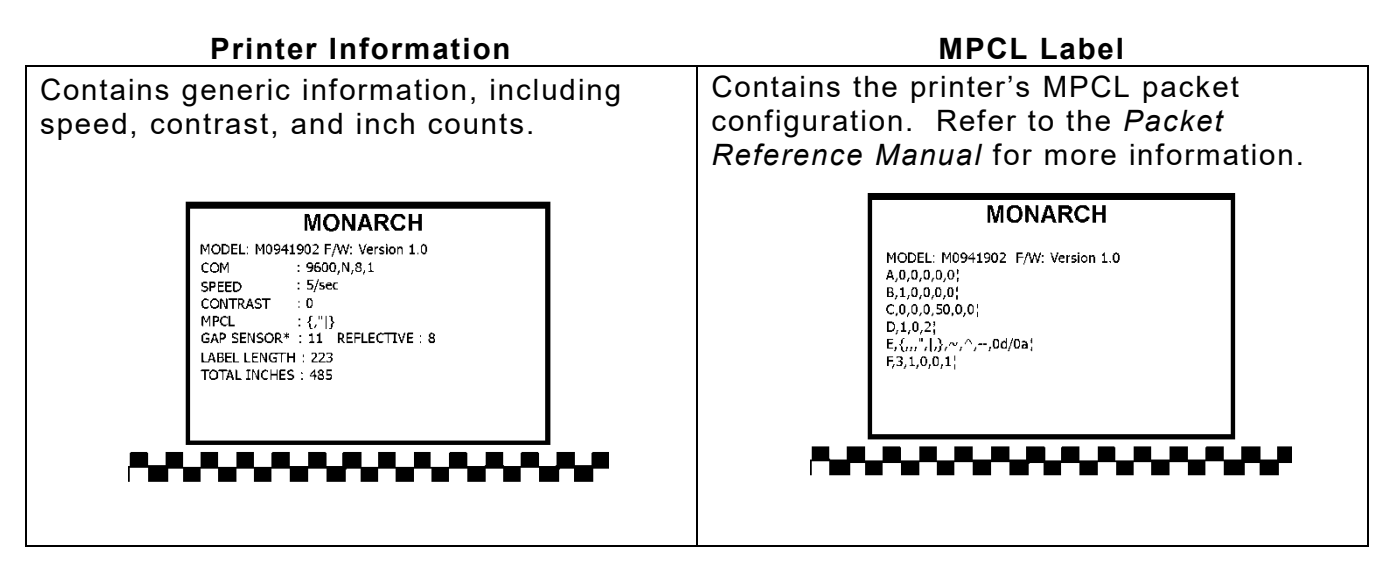

7

#### **Network Configuration**

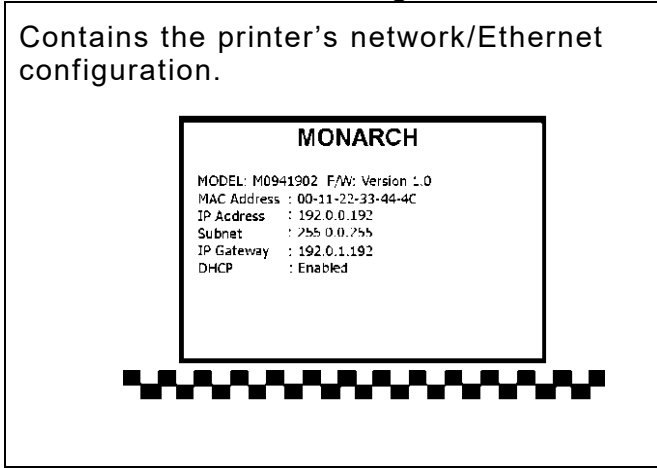

### <span id="page-41-0"></span>**Printing the Current Configuration**

The printed labels represent printer's OFFLINE mode settings and configuration.

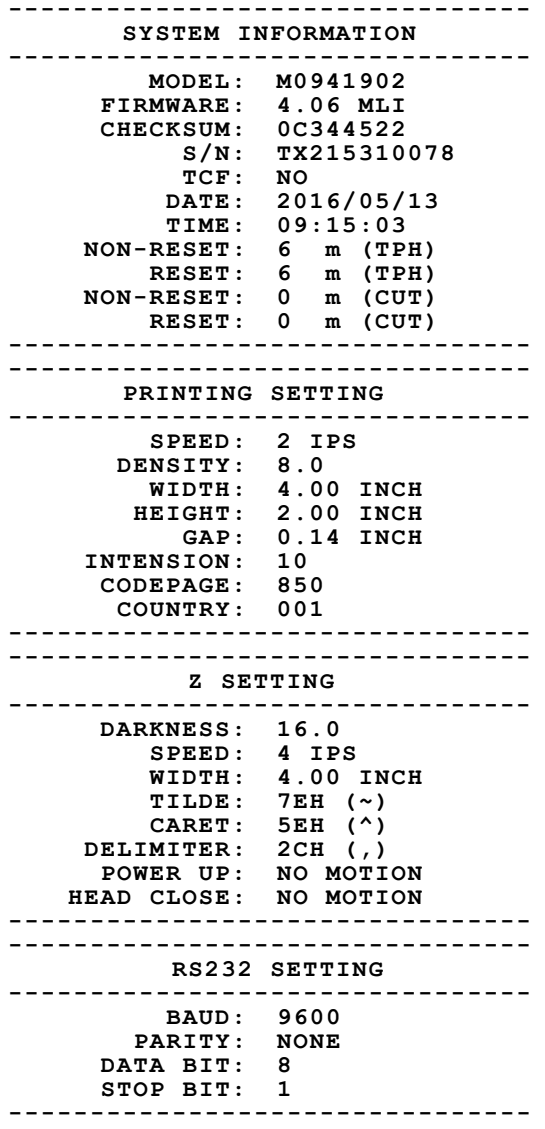

**-------------------------------- ETHERNET SETTING -------------------------------- NAME: PRINTER1 MAC ADDR: 001B82-8001AB DHCP: ON IP ADDR: 192.0.192.0 SUBNET: 255.255.0.0 GATEWAY: 192.0.0.0 PORT: 9100 -------------------------------- -------------------------------- WLAN SETTING -------------------------------- MAC ADDR: 00-00-00-00-00-00-00 WIFI REGION: US MODE: INFRASTRUCTURE SSID: DHCP: OFF IP ADDR: 0.0.0.0 SUBNET: 0.0.0.0 GATEWAY: 0.0.0.0 PORT: 0 -------------------------------- -------------------------------- DRAM FILE (0 FILES) -------------------------------- PHYSICAL 128 MBYTES AVAILABLE 8192 KBYTES -------------------------------- -------------------------------- FLASH FILE (2 FILES) -------------------------------- LABEL\_01 183 BYTES LABEL 02 259 BYTES PHYSICAL 128 MBYTES AVAILABLE 80758 KBYTES -------------------------------- -------------------------------- SYSTEM FILE (3 FILES) TEST.CSV 2421 BYTES SAMPLE01.BAS 1292 BYTES SAMPLE02.BAS 1495 BYTES --------------------------------**

### <span id="page-42-0"></span>**Using the Service Menu**

The Service Diagnostics menu can only be accessed by a Service Representative; it requires a separate password.

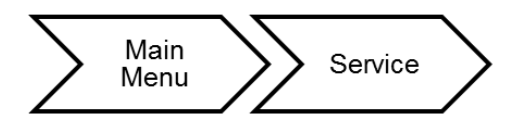

7-4 *Offline Mode System Administrator's Guide* Classification: Avery Dennison - Public

# <span id="page-44-0"></span>USING THE PRINTER MANAGEMENT **UTILITY**

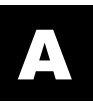

Download the Printer Management Utility from our Web site. Use the Printer Management Utility to

- ♦ change basic or advanced printer settings, including changing the print speed or code page.
- $\bullet$  set the printer's clock (year, date and time).
- ♦ send commands
- ♦ print test or configuration pages
- ♦ reset or calibrate the printer.
- $\bullet$  download fonts to the printer.

# <span id="page-44-1"></span>**Configuring Ethernet Settings**

Configure Ethernet settings with the Printer Management Utility:

- **1.** Connect the printer to your computer and turn on the printer.
- **2.** Double click on the Printer Management Utility icon to open it. The main screen shows a list of printers connected to the computer.

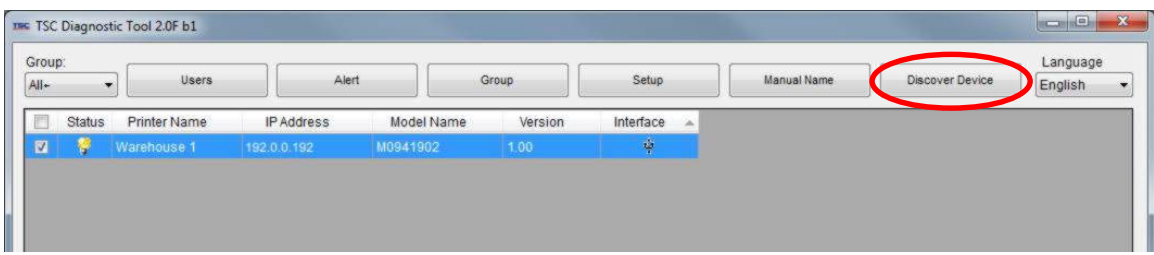

**3.** Click **Discover Device** to show printer(s) on the network via Ethernet.

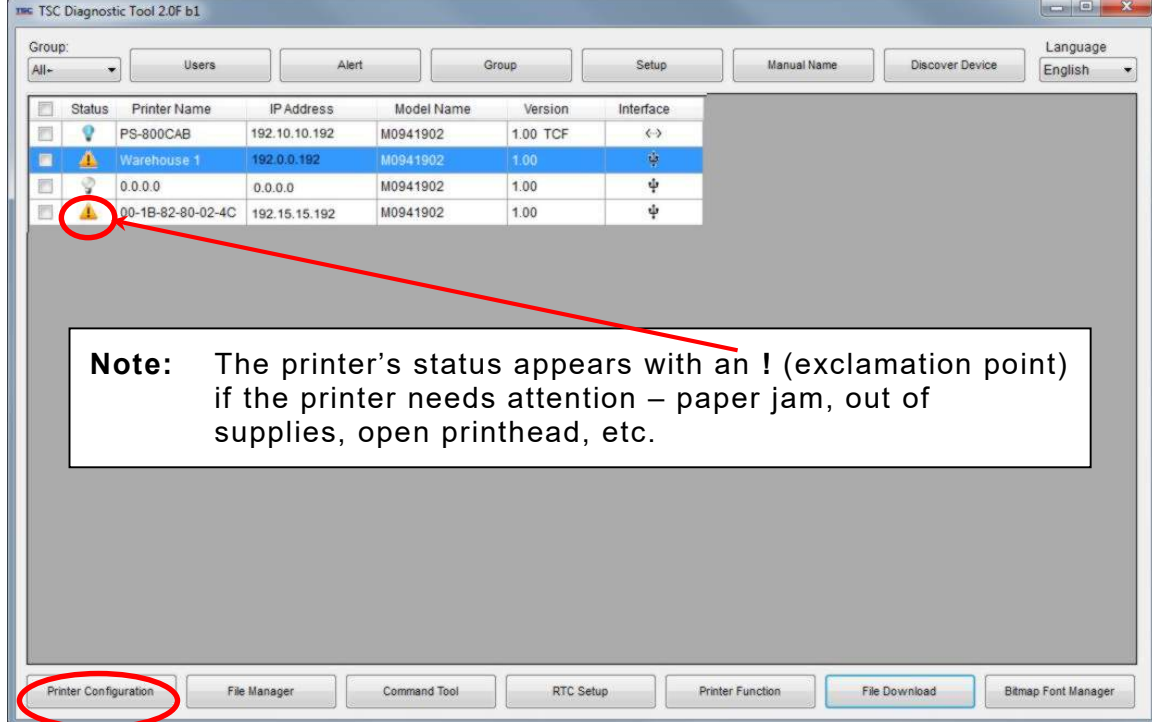

- **4.** Select a printer to configure.
- **5.** Click **Printer Configuration**.
- **6.** Click **Ethernet** then press **Feed** on the printer.

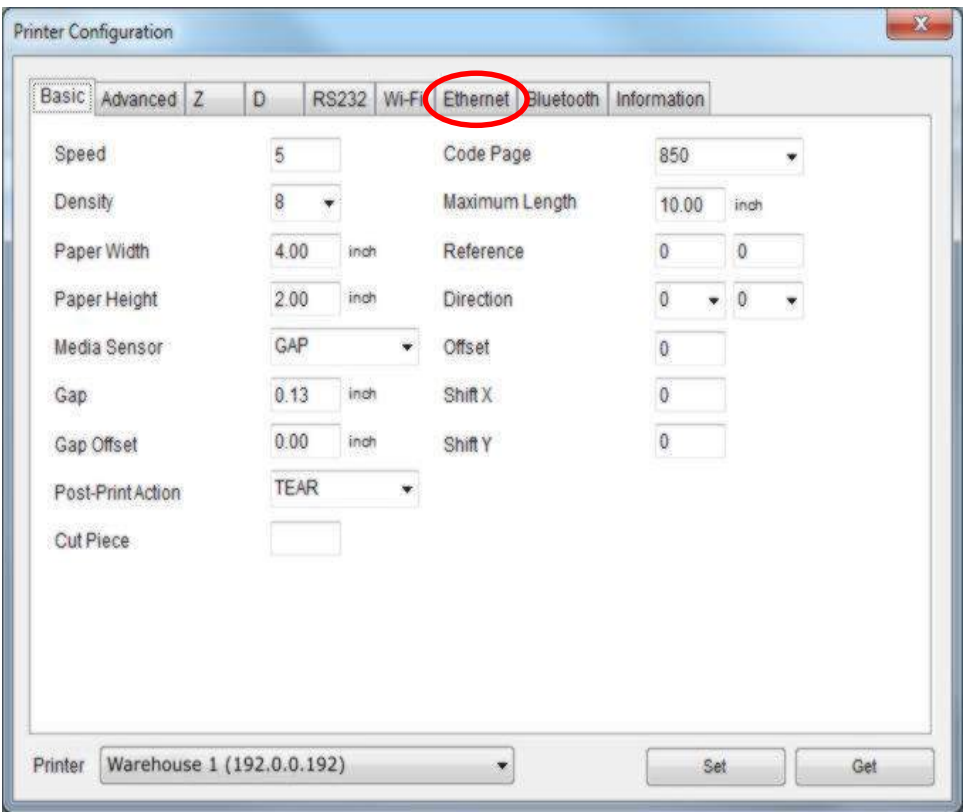

**7.** Select Static or DHCP. For Static, enter the IP, Subnet Mask, and Default Gateway.

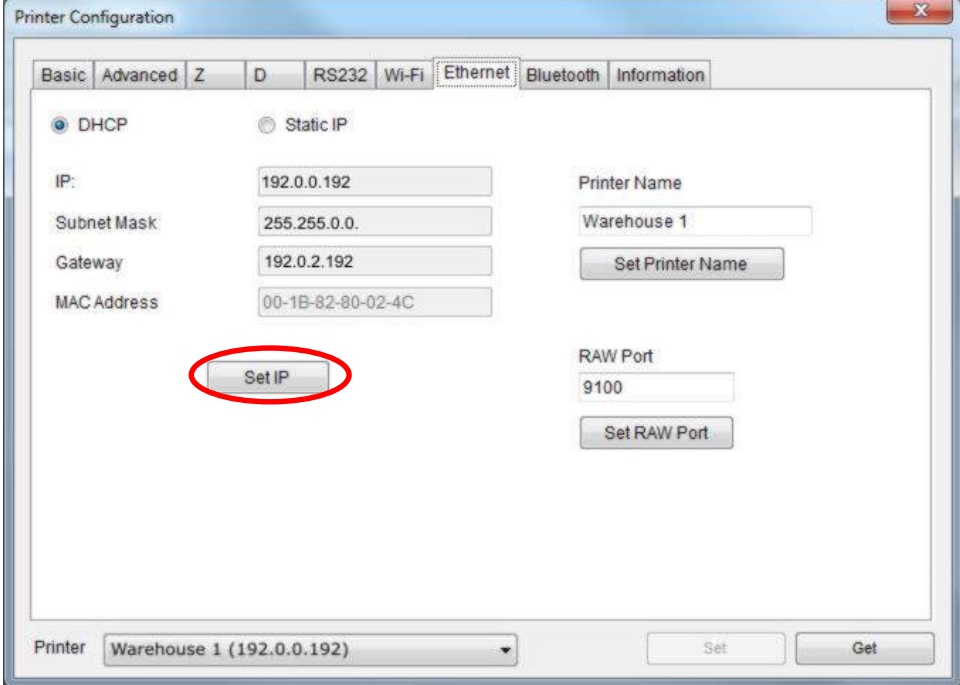

**8.** Press **Set IP** when finished. The printer reboots and establishes a connection.

# <span id="page-46-0"></span>**Configuring WiFi Settings**

A web browser is also available to configure WiFi. Enter the printer's IP address into a Web browser. The website appears for the *Wifi card's* manufacturer. Enter the network specific information for SSID, Encryption, etc.

To configure WiFi using the Printer Management Utility:

- **1.** Connect the printer to your computer and turn on the printer.
- **2.** Double click on the Printer Management Utility icon to open it.
- The main screen shows a list of printers connected to the computer.
- **3.** Select a printer to configure.

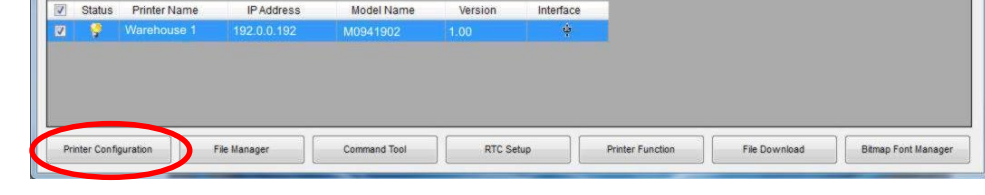

- **4.** Click **Printer Configuration**.
- **5.** Click **Wi-Fi**.

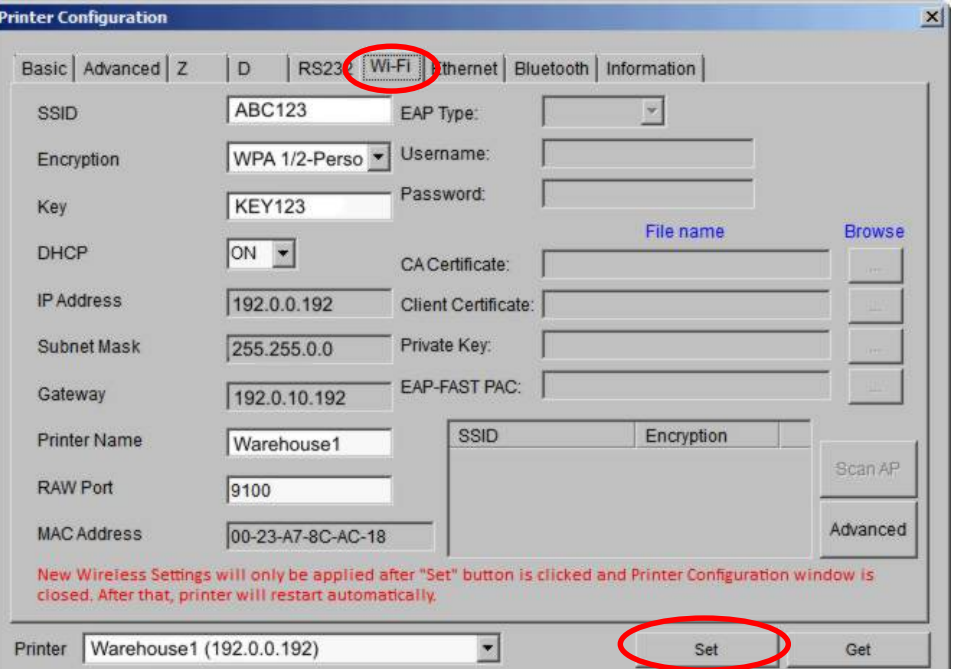

- **6.** Enter your network specific information for SSID, Encryption, etc.
- **7.** Press **Set** when finished.
- **8.** Close the Printer Configuration window. The printer reboots and establishes a wireless connection.

# <span id="page-47-0"></span>**Configuring the Printer**

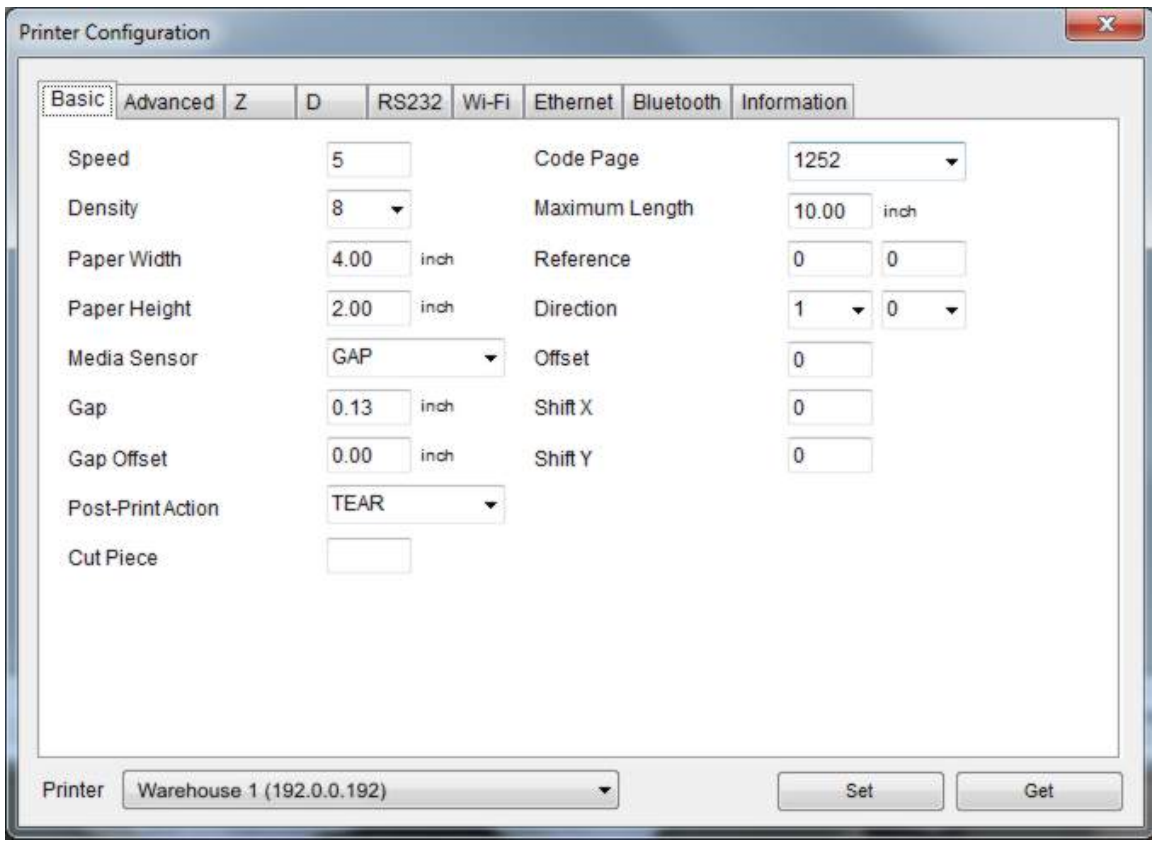

**1.** From the main Printer Management Utility screen, click **Printer Configuration**.

<span id="page-47-1"></span>**2.** Make any changes required and click **Set**.

# <span id="page-48-0"></span>**Transferring Files**

To transfer graphics/fonts/firmware files to the printer:

- **1.** Connect the printer to your computer and turn on the printer.
- **2.** Double click on the Printer Management Utility icon to open it.

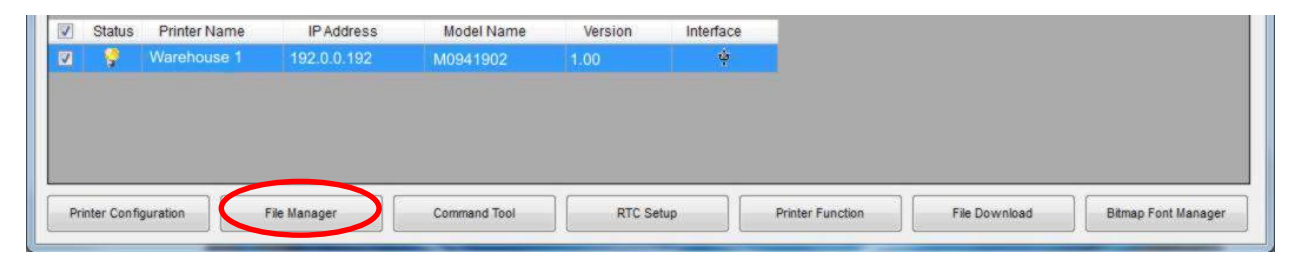

- **3.** Select the printer.
- **4.** Click **File Manager**.
- **5.** Select the File Type to download: BMP, PCX, TrueType font, Bitmap font, Firmware file, etc.
- **6.** Click **Browse** to navigate to the file.
- **7.** Click **Open**.
- **8.** Click **Download** to send the file to the printer.

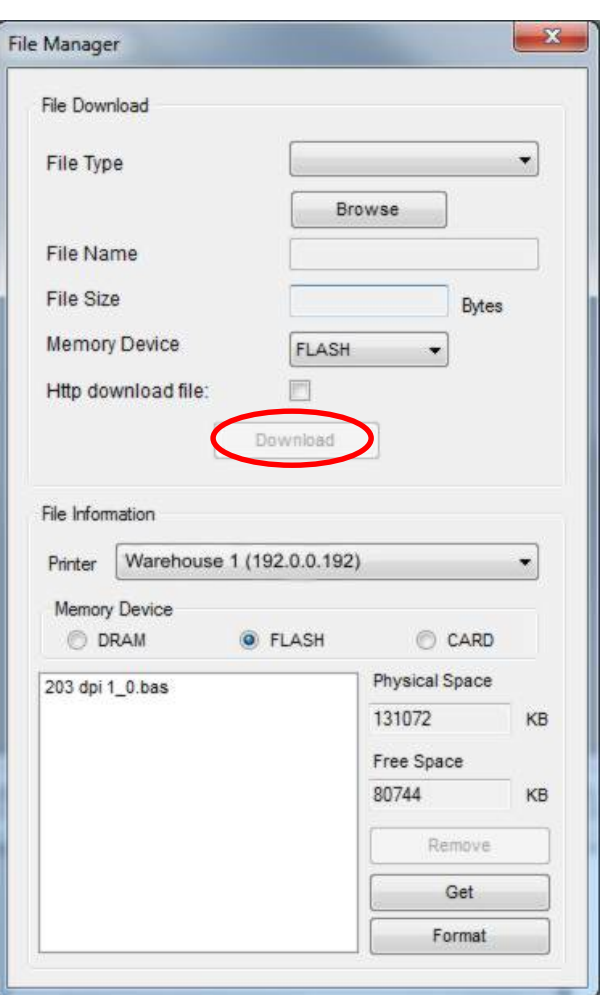

## <span id="page-49-0"></span>**Sending Commands**

To send command to the printer:

- **1.** Connect the printer to your computer and turn on the printer.
- **2.** Double click on the Printer Management Utility icon to open it.

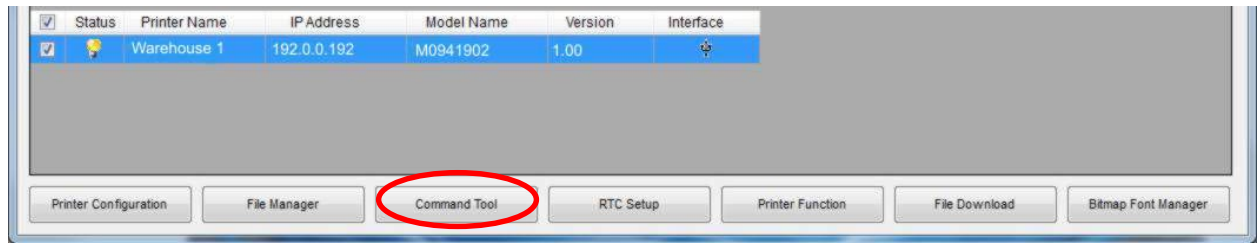

- **3.** Select the printer.
- **4.** Click **Command Tool**.

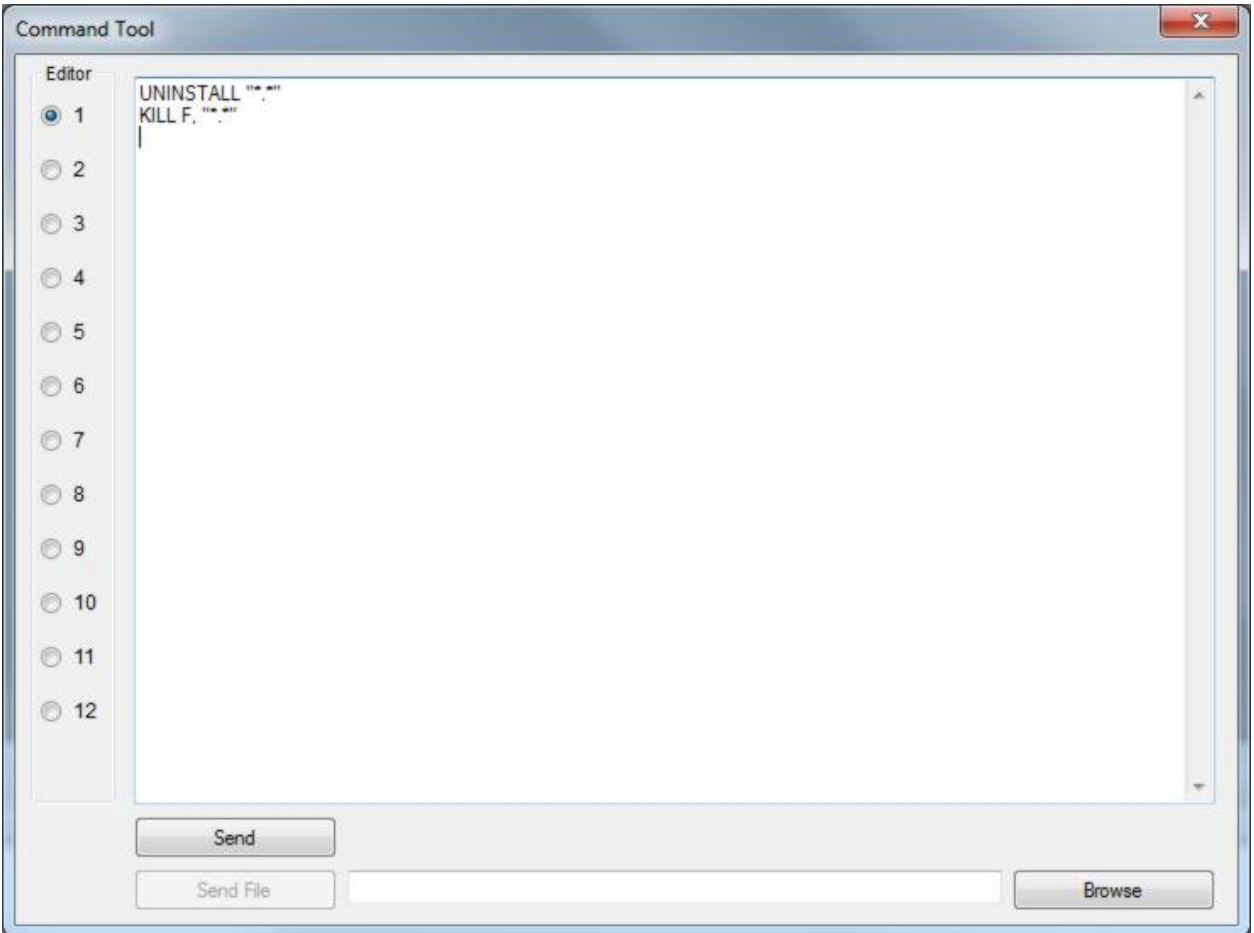

- **5.** Enter the command and click **Send**. For example, to clear formats, fonts, or graphics, type **UNINSTALL "\*.\*"** and **KILL F, "\*.\*"** then click **Send**.
- **6.** Resend the formats, fonts, or graphics.

### <span id="page-50-0"></span>**Installing a Database/Lookup Table**

Use the Printer Management Utility to send the database/lookup table and a format that uses the database to look up and print a price.

The printer accepts a database file in .CSV or .TXT format. The format using the database must have a .BAS extension.

- **1.** Connect the printer to your computer and turn on the printer.
- **2.** Double click on the Printer Management Utility icon to open it.

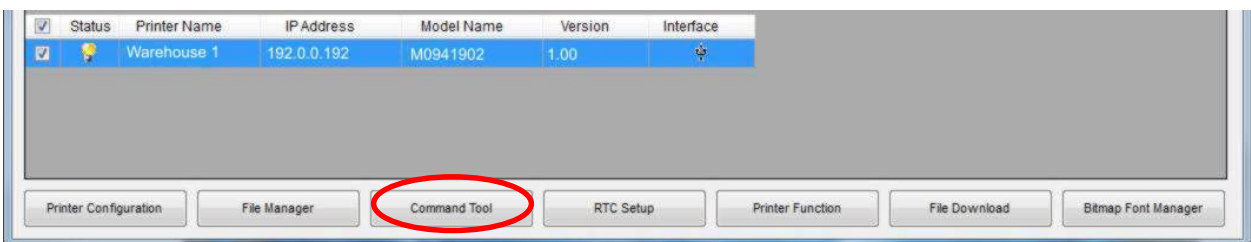

- **3.** Select the printer.
- **4.** Click **Command Tool**.

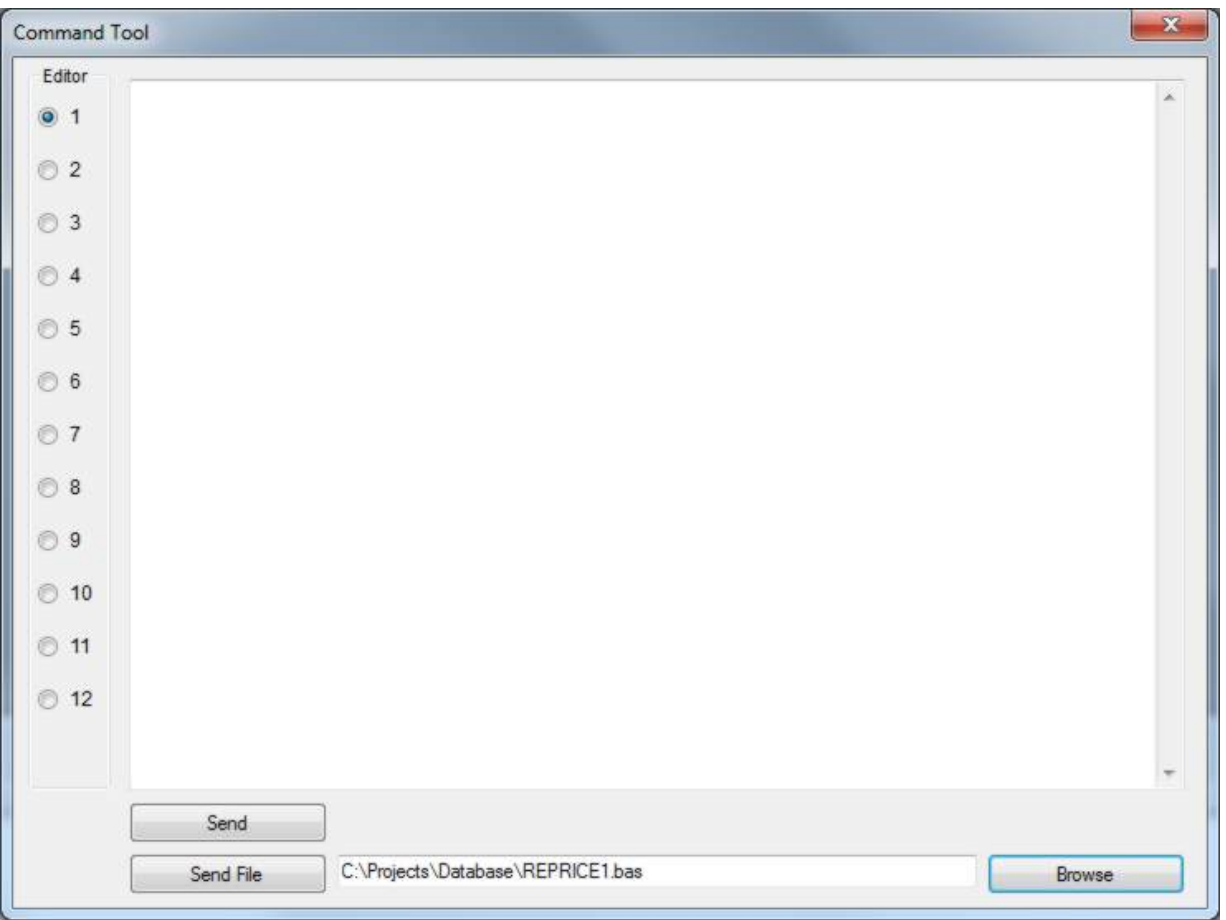

- **5.** Click **Browse** to navigate to your files. Select the file and click **Open**. Click **Send File**. Send the format file, for example REPRICE1.bas. Repeat for each file to send.
- **Note:** If your database file is small, you can copy and paste it into the Command Tool, then click **Send**.

The database/lookup table and format are sent to the printer.

**6.** Exit the Printer Management Utility.

## <span id="page-51-0"></span>**Using a Database/Lookup Table**

The database/lookup table installs with the Standard Formats.

- **1.** Connect a keyboard or scanner to the printer.
- **2.** From the main menu, select **Data Entry**, then select **Standard Formats**. The list of installed formats appears. Scroll to select the format that uses the database, for example REPRICE1.bas.

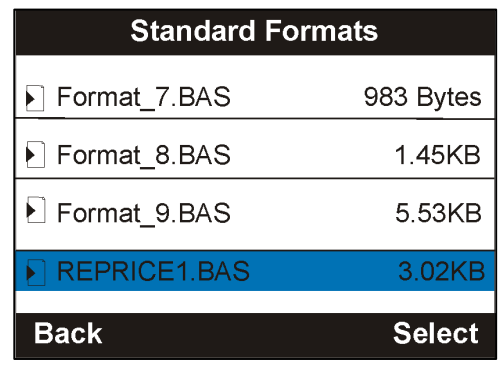

**3.** Select the format and follow the prompts to enter data. For example, scan a barcode or enter bar code data with the keyboard. If the barcode data is found in the database, the markup down price prints.

### <span id="page-51-1"></span>**Tips for Creating the Database/Lookup Table**

- ♦ The file must be saved as a comma separated text file.
- ♦ To edit the comma separated file, we recommend Notepad++ which is a free download.
- $\bullet$  The comma separated file must match the format shown on the following page.

#### <span id="page-51-2"></span>**INSTALL Command**

Use the install command to save a file into the printer's flash memory.

*Syntax* HEADER "filename ",DataSize,Content

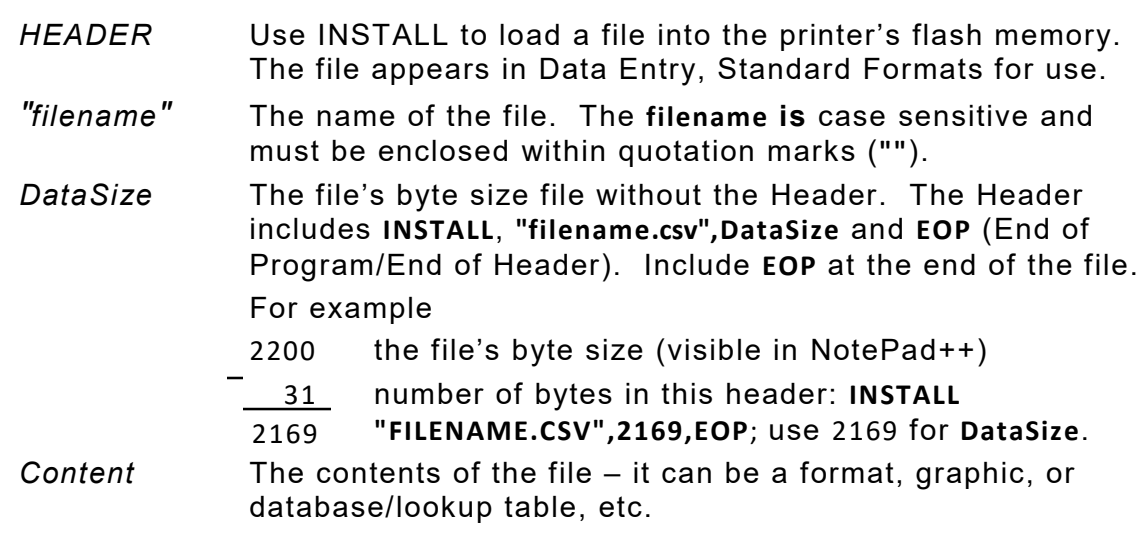

*Example* INSTALL "REPRICE1.BAS" SIZE 1.2, 1.1

This example installs the file REPRICE1.BAS into the printer's flash memory. The entire file's contents are not shown.

#### <span id="page-52-0"></span>**Creating a Custom Menu**

You can create a custom menu with a different name and/or remove items from a menu.

#### <span id="page-52-1"></span>**MENU Command**

Use this command to design your own menu.

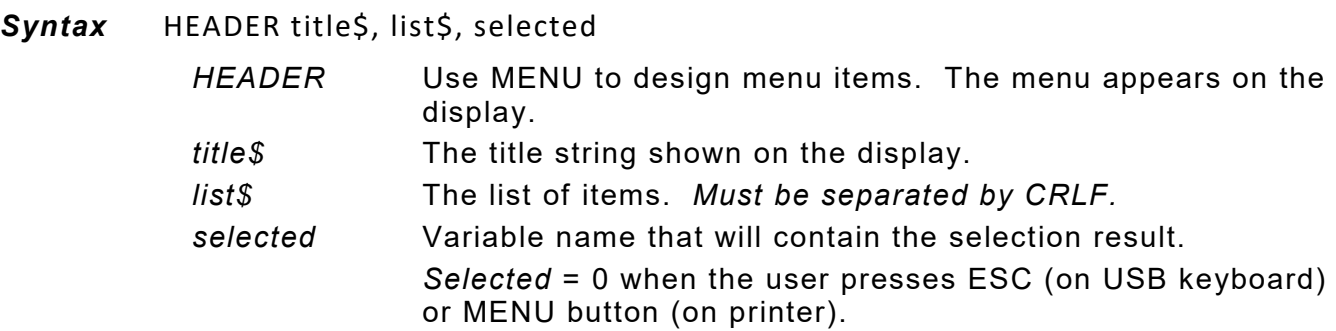

**Note:** This command is available with version 2.0 and greater firmware.

#### *Sample BASIC file for Custom Menu*

DOWNLOAD F,"Store1" Speed Density Print Mode Offset Country EOP DOWNLOAD F,"Speed" 4 5 6 EOP DOWNLOAD F,"Density" 6 7 8 9 10 11 12 EOP DOWNLOAD F,"Print Mode" NONE TEAR OFF PEEL OFF CUT OFF EOP DOWNLOAD F,"Country" 007 031 033 034 045 EOP DOWNLOAD F,"DEMO.BAS" DPI = VAL(GETSETTING\$("SYSTEM","INFORMATION","DPI")) :MAINLOOP OPEN "Store1",0

```
LIST$ = FREAD$(0, LOF("Store1"))
CLOSE 0
MENU "Store1", LIST$, OPTION$
IF LEN(OPTION$) = 0 THEN END
IF OPTION$ = "Speed" THEN SETTING$ =
GETSETTING$("CONFIG","Store1","SPEED")
IF OPTION$ = "Density" THEN SETTING$ =
GETSETTING$("CONFIG","Store1","DENSITY")
IF OPTION$ = "Print Mode" THEN SETTING$ =
GETSETTING$("CONFIG","Store1","PRINT MODE")
IF OPTION$ = "Offset" THEN SETTING$ =
GETSETTING$("CONFIG","Store1","OFFSET")
IF OPTION$ = "Country" THEN SETTING$ =
GETSETTING$("CONFIG","Store1","COUNTRY CODE")
IF LOF(OPTION$) <> 0 THEN
OPEN OPTION$,0
LIST$ = FREAD$(0, LOF(OPTION$))
CLOSE 0
MENU OPTION$, LIST$, SETTING$
ELSE
IF OPTION$ = "Offset" THEN INPUT "Offset", SETTING$
ENDIF
IF LEN(SETTING$) <> 0 THEN
IF OPTION$ = "Speed" THEN SPEED VAL(SETTING$)
IF OPTION$ = "Density" THEN DENSITY VAL(SETTING$)
IF OPTION$ = "Print Mode" THEN GOSUB SET_PRINT_MODE
IF OPTION$ = "Offset" THEN OFFSET VAL(SETTING$) / DPI
IF OPTION$ = "Country" THEN GOSUB SET_COUNTRY
ENDIF
GOTO MAINLOOP
:SET_PRINT_MODE
IF SETTING$ = "NONE" THEN SET TEAR OFF
IF SETTING$ = "TEAR OFF" THEN SET TEAR ON
IF SETTING$ = "PEEL OFF" THEN SET PEEL ON
IF SETTING$ = "CUT OFF" THEN SET CUTTER ON
RETURN
:SET_COUNTRY
IF SETTING$ = "007" THEN COUNTRY 007
IF SETTING$ = "031" THEN COUNTRY 031
IF SETTING$ = "033" THEN COUNTRY 033
IF SETTING$ = "034" THEN COUNTRY 034
IF SETTING$ = "045" THEN COUNTRY 045
RETURN
EOP
RUN "DEMO.BAS"
```
When DEMO.BAS is selected from the Custom Formats menu, you see the following screen:

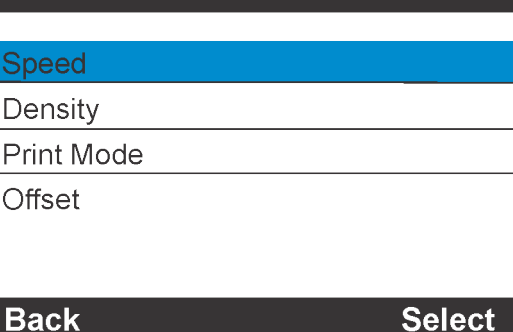

Store1

*Example* INSTALL "9419DB.CSV",2105, UPC-A,Category,Product,Color,Size,Price…

This example installs the file 9419DB.CSV into the printer's flash memory. The byte size of the file (without the header information) is 2105. The entire file's contents are not shown.

## **Sample Database/Lookup Table**

The example text below shows a small database file.

<span id="page-54-0"></span>INSTALL "9419DB.CSV",2105,UPC-A,Category,Product,Color,Size,Price,Sale Price,EAN13,Quantity, 028028300018,Mens,Ess LS Crew,Optic white,Small,\$19.95,\$15.00,4028028300014,12 028028300025,Mens,Solid pique polo,Gray,Small,\$29.95,\$23.00,4028028300021,3 028028300032,Mens,Solid pique polo,Gray,Medium,\$29.95,\$23.00,4028028300038,9 028028300049,Mens,Solid pique polo,Gray,Large,\$29.95,\$23.00,4028028300045,9 028028300056,Mens,Solid pique polo,True black,Medium,\$29.95,\$23.00,4028028300052,9 028028300063,Mens,Solid pique polo,True black,Small,\$29.95,\$23.00,4028028300069,3 028028300070,Mens,Solid pique polo,True black,Large,\$29.95,\$23.00,4028028300076,3 028028300087,Mens,Ess LS Crew,Navy,Small,\$12.00,\$9.00 ,4028028300083,6 028028300094,Mens,Ess Crewneck T,Dark charcoal,Small,\$16.95,\$14.00,4028028300090,6 028028300100,Mens,Ess Crewneck T,Dark charcoal,Medium,\$16.95,\$14.00,4028028300106,18 028028300117,Mens,Ess Crewneck T,Dark charcoal,Large,\$16.95,\$14.00,4028028300113,6 028028300124,Mens,Ess Crewneck T,Optic white,Medium,\$16.95,\$15.00,4028028300120,27 028028300131,Mens,Ess Crewneck T,Optic white,Large,\$16.95,\$15.00,4028028300137,6 028028300148,Mens,Ess Crewneck T,True black,Small,\$16.95,\$13.00,4028028300144,6 028028300155,Mens,Ess Crewneck T,True black,Medium,\$16.95,\$13.00,4028028300151,27 028028300162,Mens,Ess Crewneck T,True black,Small,\$16.95,\$13.00,4028028300168,3 028028300179,Mens,Ess Crewneck T,True black,Large,\$16.95,\$13.00,4028028300175,15 028028300186,Mens,Ess Crewneck T,True indigo,Small,\$16.95,\$13.00,4028028300182,9 028028300193,Mens,Ess Crewneck T,True indigo,Medium,\$16.95,\$13.00,4028028300199,9 028028300209,Mens,Ess Crewneck T,True indigo,Large,\$16.95,\$13.00,4028028300205,3 028028300216,Womens,Terry Hoodie,Dark charcoal,Small,\$39.96,\$31.00,4028028300212,15 028028300223,Womens,Terry Hoodie,Dark charcoal,Medium,\$39.96,\$31.00,4028028300229,21 028028300230,Womens,Stretch Hoodie,Charcoal,Large,\$53.95,\$43.00,4028028300236,3 028028300247,Womens,MaxHeat Uneck T,Navy,Medium,\$18.36,\$14.00,4028028300243,9 028028300254,Womens,MaxHeat Uneck T,Navy,Large,\$18.36,\$14.00,4028028300250,3 EOP

# **Sample Format Using a Database/Lookup Table**

The example text below shows a sample format that references the sample database/lookup table. The field highlighted below references the installed database/lookup table.

<span id="page-55-0"></span>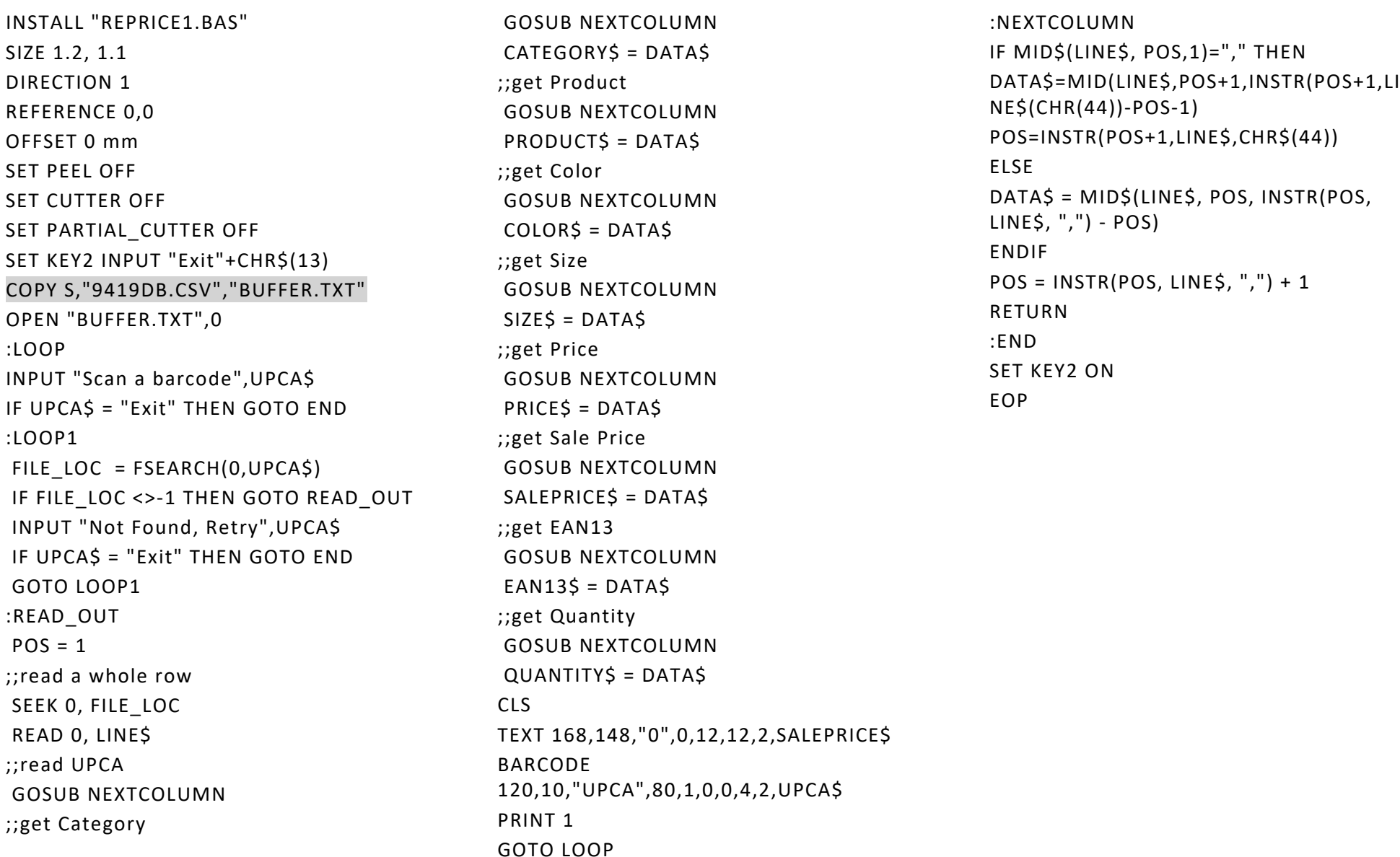

# <span id="page-56-0"></span>MENU STRUCTURE

Use the navigation button then press **Select** when you see the option you need.

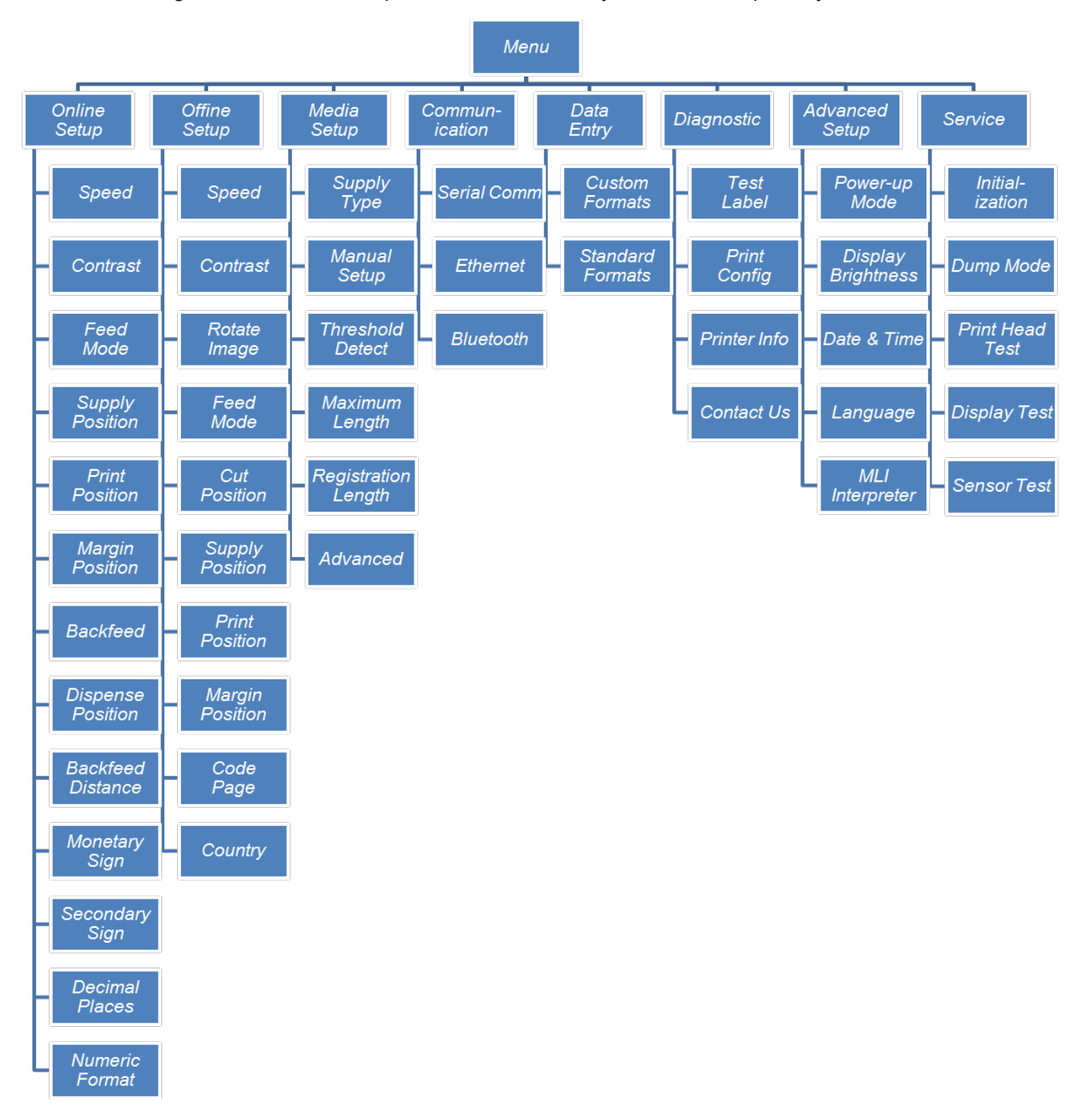

B

B-2 *Offline Mode System Administrator's Guide* Classification: Avery Dennison - Public

#### AMERICAS

170 Monarch Lane Miamisburg, OH 45342 937 865 2123 (direct) Tel +800 543 6650 (8:00 a.m. – 6:30 p.m., EDT) Fax +937 865 6663

#### ASIA

No. 7 Chun Ying Street Tseung Kwan O Industrial Estate New Territories, Hong Kong Tel +852 2372 3169 Fax +852 2995 0014

#### WESTERN EUROPE

1 Thomas Road Wooburn Green Bucks HP10 0PE Tel +(44) 1628 859500 Fax +(44) 1628 859567

#### ASIA PACIFIC NEW SOUTH WALES

61 Vore Street Silverwater NSW 2128 Tel +(02) 9647 1833 Fax +(02) 9647 1914 Toll free (Outside Sydney only)

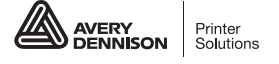

printers.averydennison.com